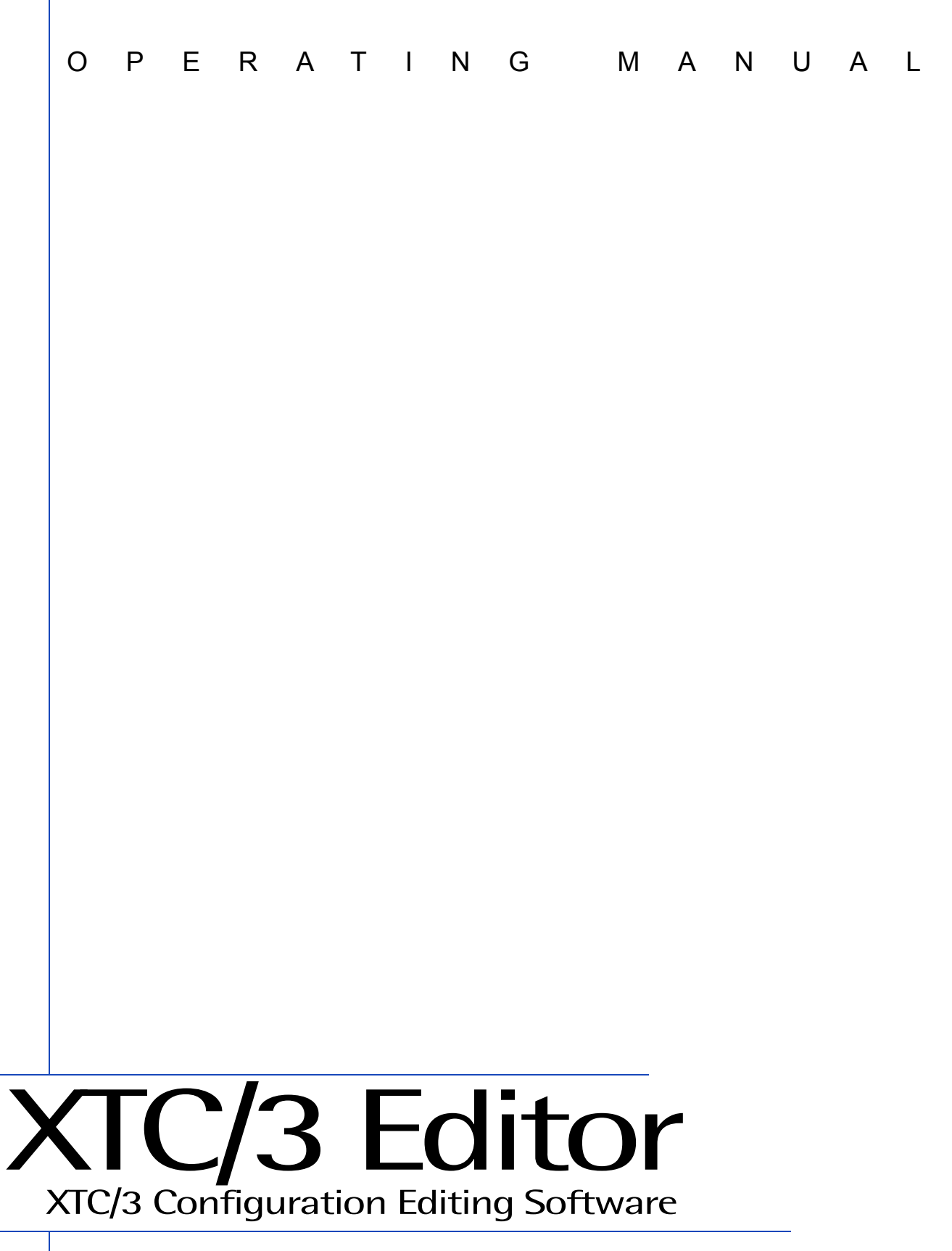

IPN 074-452-P1

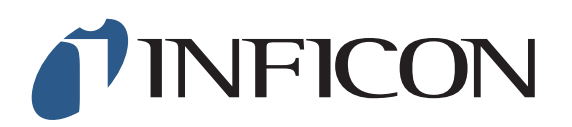

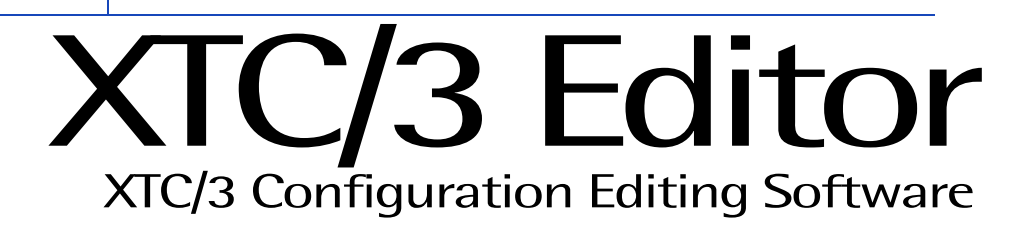

IPN 074-452-P1A

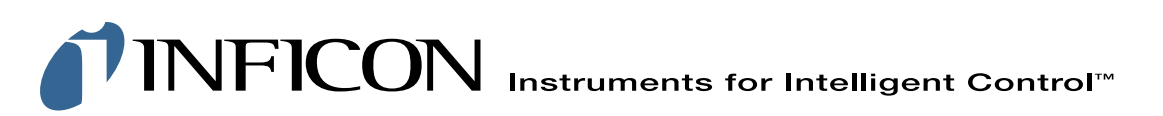

**GLOBAL HEADQUARTERS:**

Two Technology Place, East Syracuse, NY 13057 USA Tel: +1.315.434.1100 Fax: +1.315.437.3803 E-mail: reachus@inficon.com

Visit our website for contact information and sales offices worldwide. **www.inficon.com** Due to our continuing program of product improvements, specifications are subject to change without notice. ©2006 INFICON

### **Trademarks**

The trademarks of the products mentioned in this manual are held by the companies that produce them.

XTC/3™ is a trademark and INFICON® is a registered trademark of INFICON.

Windows®, Excel® and Microsoft® are trademarks of Microsoft Corporation.

All other brand and product names are trademarks or registered trademarks of their respective companies.

The information contained in this manual is believed to be accurate and reliable. However, INFICON assumes no responsibility for its use and shall not be liable for any special, incidental, or consequential damages related to the use of this product.

©2006 All rights reserved.

Reproduction or adaptation of any part of this document without permission is unlawful.

# Registration Card

Thank you for selecting INFICON® instrumentation.

Please fill out and return this postage paid card as soon as possible.

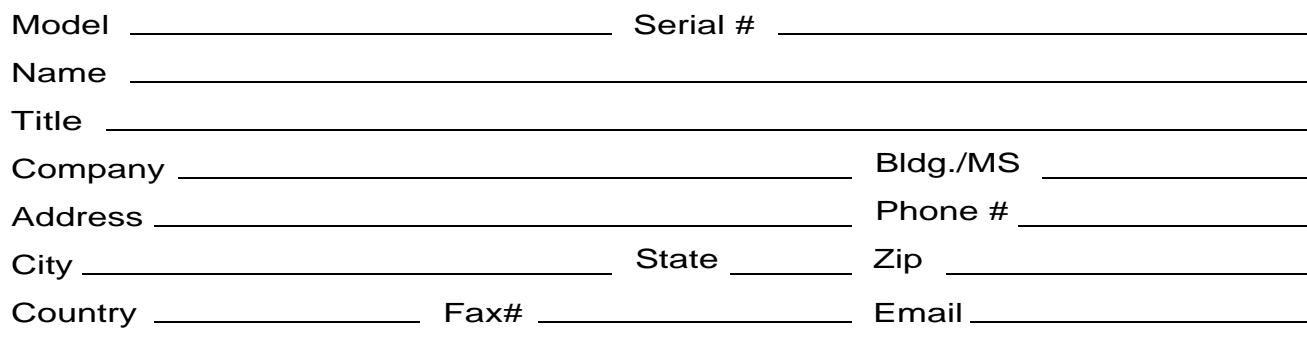

Your help is very important in our continuing efforts to improve our manuals. Using the table below, please circle the appropriate rank for each aspect. In the Importance column, please indicate the importance of each aspect.

Manual Title

Part # (see Title Page) 074-

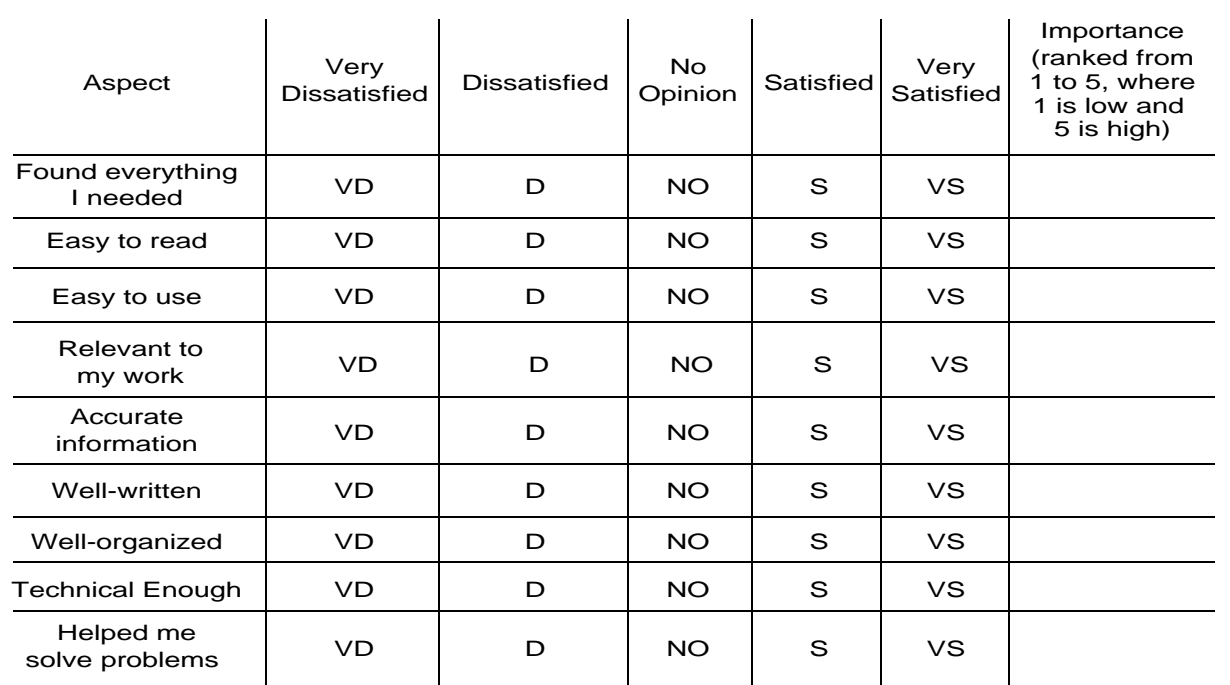

If you have additional comments, please contact INFICON®

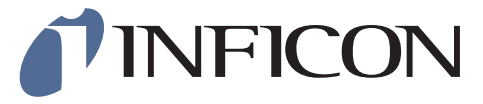

**GLOBAL HEADQUARTERS:**

Tol: +1 315 434 1100 Fox: +1 315 437 3803 F moil: ro Tel: +1.315.434.1100 Fax: +1.315.437.3803 E-mail: reachus@inficon.com

Visit us on the web at: **www.inficon.com** ©2004 INFICON

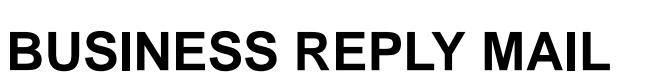

**FIRST CLASS PERMIT NO. 49 EAST SYRACUSE, NEW YORK**

**POSTAGE WILL BE PAID BY ADDRESSEE**

**INFICON INC. Two Technology Place East Syracuse, New York 13057-9714**

**IF MAILED** IN THE UNITED STATES

**NO POSTAGE NECESSARY** 

اسلسالسالسا المايا اساءا باساء المالسا

# **Warranty**

WARRANTY AND LIABILITY - LIMITATION: Seller warrants the products manufactured by it, or by an affiliated company and sold by it, and described on the reverse hereof, to be, for the period of warranty coverage specified below, free from defects of materials or workmanship under normal proper use and service. The period of warranty coverage is specified for the respective products in the respective Seller instruction manuals for those products but shall not be less than one (1) year from the date of shipment thereof by Seller. Seller's liability under this warranty is limited to such of the above products or parts thereof as are returned, transportation prepaid, to Seller's plant, not later than thirty (30) days after the expiration of the period of warranty coverage in respect thereof and are found by Seller's examination to have failed to function properly because of defective workmanship or materials and not because of improper installation or misuse and is limited to, at Seller's election, either (a) repairing and returning the product or part thereof, or (b) furnishing a replacement product or part thereof, transportation prepaid by Seller in either case. In the event Buyer discovers or learns that a product does not conform to warranty, Buyer shall immediately notify Seller in writing of such non-conformity, specifying in reasonable detail the nature of such non-conformity. If Seller is not provided with such written notification, Seller shall not be liable for any further damages which could have been avoided if Seller had been provided with immediate written notification.

THIS WARRANTY IS MADE AND ACCEPTED IN LIEU OF ALL OTHER WARRANTIES, EXPRESS OR IMPLIED, WHETHER OF MERCHANTABILITY OR OF FITNESS FOR A PARTICULAR PURPOSE OR OTHERWISE, AS BUYER'S EXCLUSIVE REMEDY FOR ANY DEFECTS IN THE PRODUCTS TO BE SOLD HEREUNDER. All other obligations and liabilities of Seller, whether in contract or tort (including negligence) or otherwise, are expressly EXCLUDED. In no event shall Seller be liable for any costs, expenses or damages, whether direct or indirect, special, incidental, consequential, or other, on any claim of any defective product, in excess of the price paid by Buyer for the product plus return transportation charges prepaid.

No warranty is made by Seller of any Seller product which has been installed, used or operated contrary to Seller's written instruction manual or which has been subjected to misuse, negligence or accident or has been repaired or altered by anyone other than Seller or which has been used in a manner or for a purpose for which the Seller product was not designed nor against any defects due to plans or instructions supplied to Seller by or for Buyer.

This manual is intended for private use by INFICON® Inc. and its customers. Contact INFICON before reproducing its contents.

NOTE: These instructions do not provide for every contingency that may arise in connection with the installation, operation or maintenance of this equipment. Should you require further assistance, please contact INFICON.

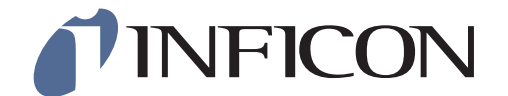

**GLOBAL HEADQUARTERS:**

 $T_{\text{el}}$  +1.215.424.1400. For +1.245.427.2002. E-moil: to Tel: +1.315.434.1100 Fax: +1.315.437.3803 E-mail: reachus@inficon.com

Visit us on the web at: **www.inficon.com**

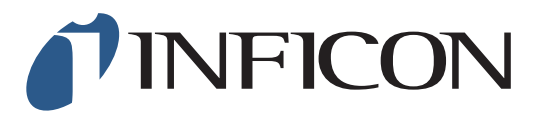

### **For Customer Support, contact the INFICON office nearest to you. Customer Support information is also available at www.inficon.com.**

### **North America**

**USA — East Syracuse, NY**  Phone: +1.315.434.1100 Fax: +1.315.437.3803 Email: service.usa@inficon.com

**USA — Santa Clara, CA**  Phone: +1.408.361.1200 Fax: +1.408.362.1556 Email: service.usa@inficon.com

**USA — Austin, TX**  Phone: +1.512.448.0488 Fax: +1.512.448.0398 Email: service.usa@inficon.com

### **Europe**

**Germany — Koeln** Phone: +49.221.347.42222 Fax: +49.221.347.42221 Email: leakdetection.service@inficon.com

**Principality of Liechtenstein — Balzers** Phone: +423.388.3111 Fax: +423.388.3700 Email: service.europe@inficon.com

### **Asia / Pacific**

**China — Beijing** Phone: +86.10.6590.0164 Fax: +86.10.6590.0521 Email: reach.china@inficon.com

**China — Guangzhou** Phone: +86.20.8723.6963 Fax: +86.20.8723.6003 Email: reach.china@inficon.com

**China — Hong Kong** Phone: +852.2520.2880 Fax: +852.2865.6883 Email: reach.china@inficon.com

**China — Shanghai**  Phone: +86.21.6209.3094 Fax: +86.21.6295.2852 Email: reach.china@inficon.com

**Japan — Yokohama**  Phone: +81.45.471.3328 Fax: +81.45.471.3327 Email: reach.japan@inficon.com

**Korea — Seongnam** Phone: +82.31.783.2941 ext. 4 Fax: +82.31.783.2945 Email: reach.korea@inficon.com

**Korea — Service Center — Suwon** Phone: +82.31.206.2890 Fax: +82.31.206.3058 Email: reach.korea@inficon.com

#### **Singapore**

Phone: +65.890.6250 Fax: +65.890.6266 Email: reach.singapore@inficon.com

**Taiwan — HsinChu**  Phone: +886.3.552.5828 Fax: +886.3.552.5829 Email: reach.taiwan@inficon.com

### **Middle East / Africa**

**Israel** Phone: +972.3.534.6822 Fax: +972.3.534.2589

**South Africa** Phone: +27.11.793.6831 Fax: +27.11.793.7172

**Turkey** Phone: +90.216.327.4041 Fax: +90.216.327.4046

### **Latin America**

**Argentina** Phone: +54.11.4701.6200 Fax: +54.11.4702.2546

**Bolivia** Phone: +59.12.32.2198 Fax: +59.12.32.9751

### **Brazil**

Phone: +55.11.41544888 Fax: +55.11.41544888 Email: pv@prestvacuo.com.br

**Chile** Phone: +56.2.235.9686 Fax: +56.2.235.1680

### **Columbia**

Phone: +57.1.335.1100 Fax: +57.1.269.6923 Email: reciend@colomsat.net.co

### **Ecuador**

Phone: +59.32.22.7174 Fax: +59.32.50.2996

### **Mexico**

Phone: +52.5.752.6746 Fax: +52.5.754.8664 Email: meisaventas@infosel.net.mx

**Peru** Phone: +51.14.51.8947 Fax: +51.14.64.1820

**Venezuela** Phone: +58.2.944.2010 Fax: +58.2.944.3123

# *Table Of Contents*

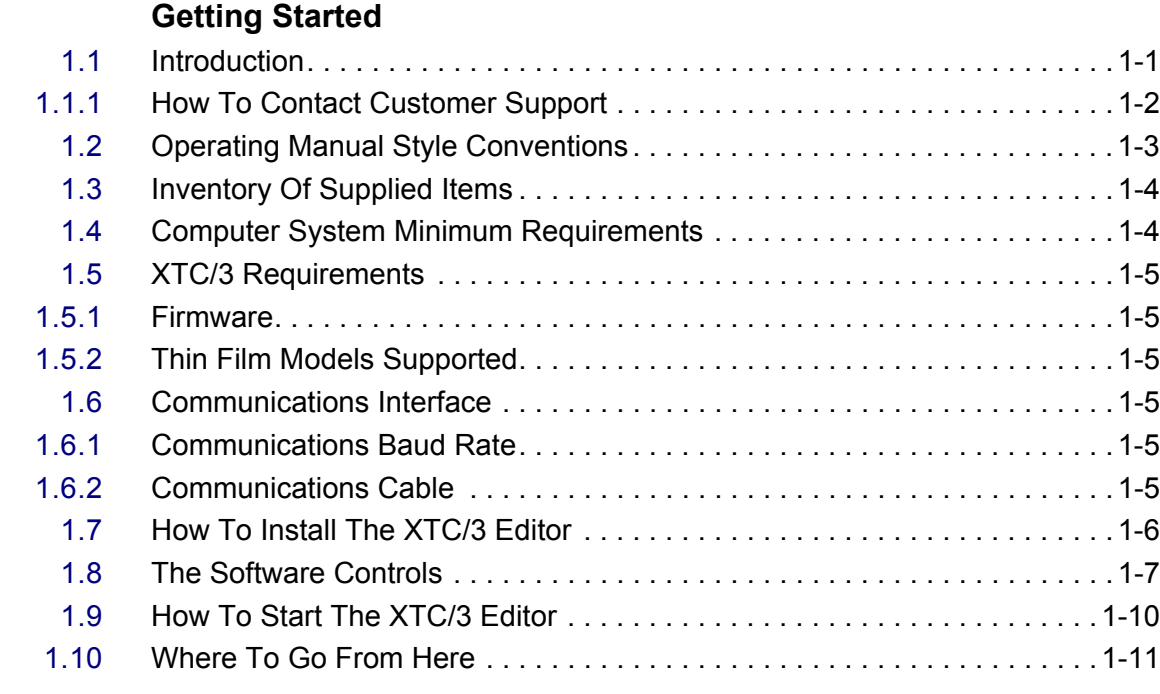

# **[Chapter 2](#page-24-0)**

**[Chapter 1](#page-12-0)**

### **Setup**

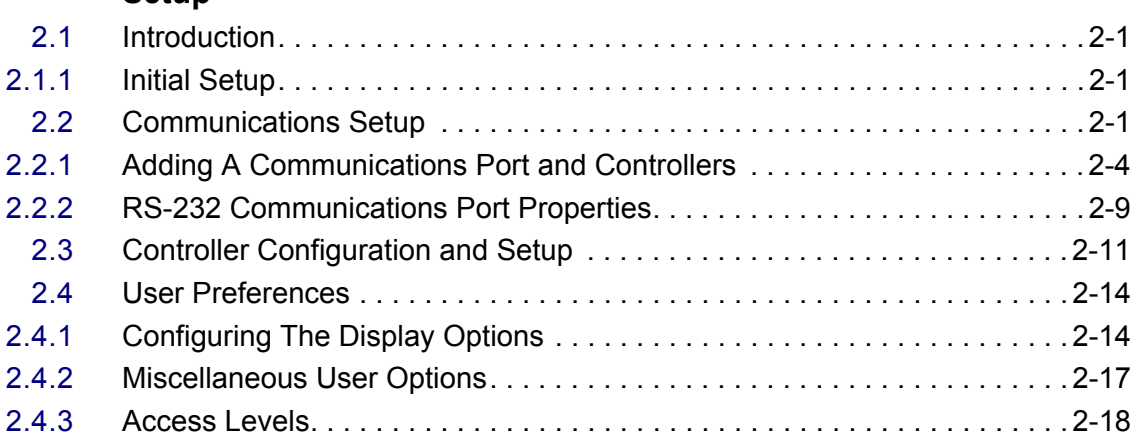

# **[Chapter 3](#page-42-0)**

# **Editing Configurations**

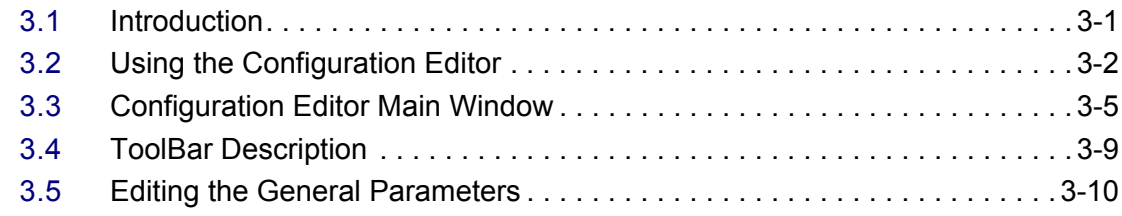

# *XTC/3 Editor Operating Manual*

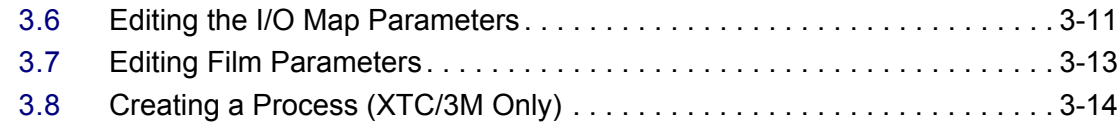

# **[Chapter 4](#page-62-0)**

### **Monitor**

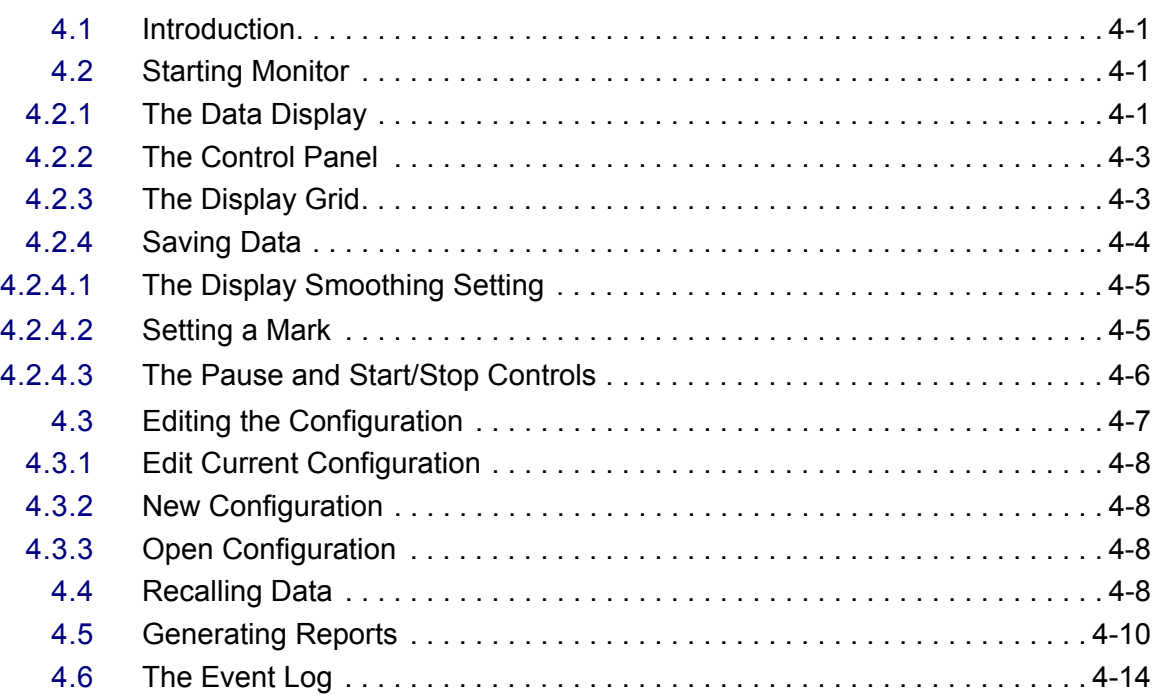

# **[Index](#page-78-0)**

# *Chapter 1 Getting Started*

# <span id="page-12-1"></span><span id="page-12-0"></span>*1.1 Introduction*

The XTC/3™ Editor is a Microsoft® Windows®-based application that provides both programming capability and data collection for the INFICON® XTC/3 Thin Film Deposition Controller. It is written as a full 32 bit application which takes advantage of the capabilities of 32 bit operating systems such as Windows 2000 and Windows XP.

The XTC/3 Editor provides online and offline editing, structured as functional windows, that allows for saving multiple configurations. The program makes use of a simple, intuitive user interface which clearly displays the parameters and performs boundary checking.

The editor can be used to create new configurations, read existing configurations from a file or the XTC/3 controller, and send any or all parameters from a Configuration file to the XTC/3 controller.

Please see the **XTC3** Readme.wri file distributed with the software for the latest information.

### <span id="page-13-0"></span>*1.1.1 How To Contact Customer Support*

If you have a question about your software, first refer to this Operating Manual or the Help function within the software. If you cannot find the answer here, or no online Help is available for your topic, then contact Customer Support. When calling Customer Support, please have this manual at hand, along with the following information:

- The XTC/3 Editor version number (available from the **Help >> About XTC/3 Editor...** dialog box).
- The type of computer that you are using and its specifications.
- Your MS Windows type and version number.
- A description of your problem.
- What you were doing when the problem occurred.
- An explanation of the corrective action that you may have already attempted.

**CAUTION**

### **Please contact your Customer Support Representative before sending any files.**

Customer support may be reached at the following phone numbers. Please contact the location that is closest to you. If you are located outside the USA please contact your sales office, or see www.inficon.com for a complete listing of worldwide service centers.

### **Application Support**

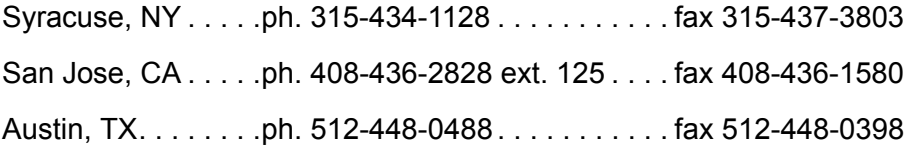

### **Field Service and Repair Support**

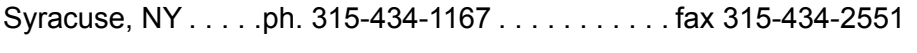

Austin, TX . . . . . . .ph. 512-448-0488 . . . . . . . . . . . fax 512-448-0398

San Jose, CA . . . .ph. 408-436-2828 ext. 120 . . . . fax 408-436-1580

Customer support is also available on the World Wide Web or via email:

[WWW . . . . . . . . . . .](http://www.inficon.com)http://www.inficon.com

EMail . . . . . . . . . . .Thin.Film@inficon.com

# <span id="page-14-0"></span>*1.2 Operating Manual Style Conventions*

File names, diskette labels, environment variables, program names, screen prompts, command strings, and text that you must enter on your keyboard are presented in **this font**. For example, Enter **a:\install**.

Windows dialog options, title bars, and menu options are presented in **this font**. For example: select **File >> Open...**.

When you must hold down a key then press another key, this is expressed as (for example) Press Ctrl+C

We assume that the CD ROM drive you'll be using is drive D. If you're using another drive, whenever you see "**d:**" substitute your CD ROM drive letter.

We also assume your hard drive is C, so if this isn't the case for you, whenever you see "**c:**" substitute the letter for your hard drive.

Often you will be required to select an option from a cascading menu. Instead of verbose statements, for example, "position the mouse pointer over the word **File**, press the left mouse button to display the cascading menu, then drag the pointer to highlight the words **Edit Configuration** and release the left mouse button," you will read, "select **File >> Edit Configuration**."

You will also be required to use icons and buttons. For example, instead of the statement, "position the mouse pointer over the **Configuration Editor** icon, then press and release the left mouse button to select **Configuration Editor**," you will read, "click the **Configuration Editor** icon." or, you may read "select the **Configuration Editor** icon".

Similarly, left-click means to press and release the left mouse button and right-click means to press and release the right mouse button.

The XTC/3 Editor operates in the Windows environment. We make the assumption that you know how to use the Windows Graphical User Interface (GUI). Therefore, actions in the XTC/3 Editor GUI that are common to the Windows GUI are not explained in detail in this manual. If you do need help with the Windows GUI, please refer to the Windows documentation supplied by Microsoft.

- **NOTE:** This is a note paragraph. Notes provide additional information about the current topic.
- **HINT:** This is a hint paragraph. Hints provide insight into product usage.

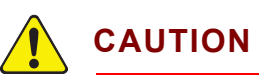

**This is a Caution paragraph. It cautions against actions which may cause damage to the XTC/3 Controller or lead to the loss of data.**

# <span id="page-15-0"></span>*1.3 Inventory Of Supplied Items*

You should have one CD ROM (or may have floppy disks) which contain the XTC/3 Editor program and online Operating Manual.

# <span id="page-15-1"></span>*1.4 Computer System Minimum Requirements*

*Table 1-1 Computer System Minimum Requirements*

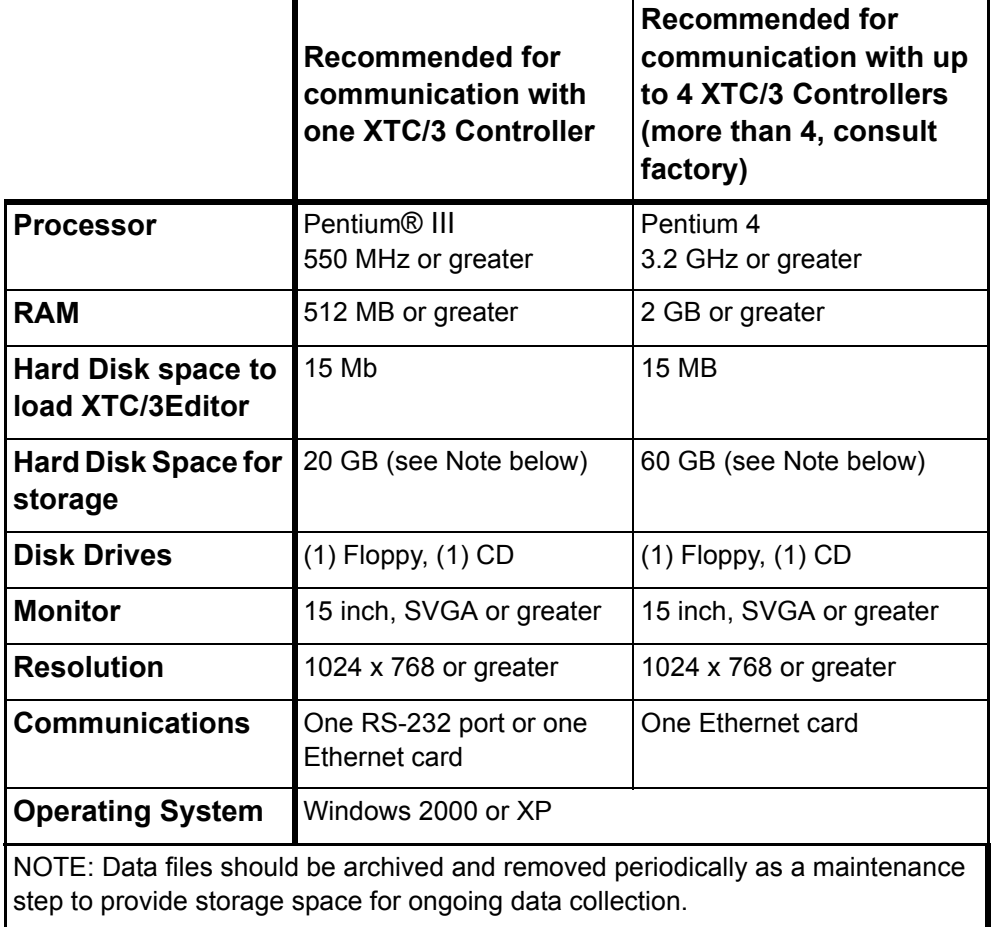

The XTC/3 Controller and Communications Interface must meet the requirements shown in the following sections.

# <span id="page-16-0"></span>*1.5 XTC/3 Requirements*

### <span id="page-16-1"></span>*1.5.1 Firmware*

The XTC/3 firmware must be Version 1.00 or higher.

### <span id="page-16-2"></span>*1.5.2 Thin Film Models Supported*

The XTC/3S and XTC/3M are the only Thin Film Deposition Controllers supported at the time of this release.

### <span id="page-16-3"></span>*1.6 Communications Interface*

Communications interfaces supported are RS-232 and TCP/IP, via an Ethernet card, for communications with multiple XTC/3 controllers.

### <span id="page-16-4"></span>*1.6.1 Communications Baud Rate*

The baud rates supported for RS-232 are: 9600, 19200, 38400, 57600, and 115200. 115200 is the default.

### <span id="page-16-5"></span>*1.6.2 Communications Cable*

Communication cables are required to connect the PC running the XTC/3 Editor to the XTC/3 Controller. Cables are different and dependent on the Communications Interface.

- For RS-232C Communications, refer to the *XTC/3 Thin Film Deposition Controller Operating Manual* (IPN 074-446-P1) section titled "RS232C Serial Port" for detailed information concerning constructing an RS-232C cable.
- For TCP/IP Ethernet Communications, a standard Ethernet cable at a length appropriate for your installation is required. INFICON does not supply Ethernet cables.

### **Maximum Length**

RS-232 — 50 feet (15 meters)

# <span id="page-17-0"></span>*1.7 How To Install The XTC/3 Editor*

Install the XTC/3 Editor from within Windows as follows:

- **NOTE:** Administrative or Standard user rights are required to install the XTC/3 Editor on a system running Windows 2000 or XP system.
- **NOTE:** This description assumes that the CD-ROM drive is drive "**d**". If it is not "**d**", substitute the appropriate drive letter.
- *1* Insert the CD into the CD-ROM drive.
- *2* Select **Start >> Run...** to display the **Run** dialog
- *3* In the **Open** field, type **d:\setup**
- *4* Select **OK**.
- *5* When prompted, answer the questions.
	- **NOTE:** If prompted during the installation to replace a system file (e.g. a DLL file), it is recommended that the file be replaced. Normally this prompt is only presented if the file on the hard disk is older than the file on the installation disk. The newer version should still work with older programs that use this file; however, if you are concerned that it may cause problems, abort the installation, save a copy of the file in question, and restart the installation program.

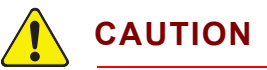

### **The XTC/3 Editor may not function properly if all files are not installed.**

When the installation is complete, put the original CD in a safe storage area.

# <span id="page-18-0"></span>*1.8 The Software Controls*

The XTC/3 Editor software utilizes some common Windows controls as well as a few custom controls for easy editing and entry of parameters and information.

The following controls may be in use throughout the software:

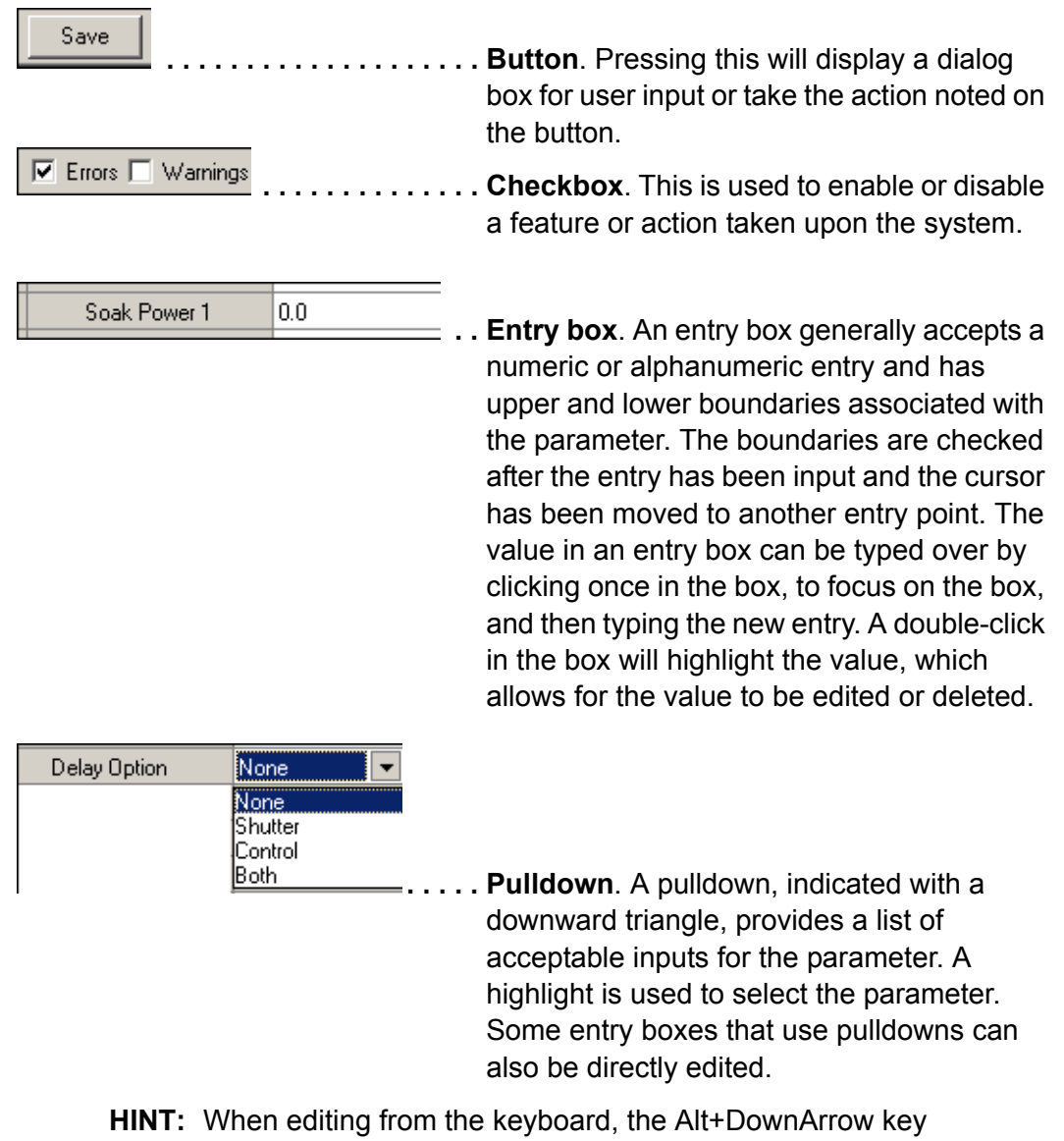

combination will "pull" the pulldown.

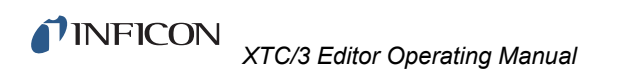

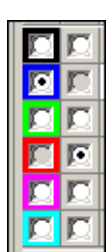

Sensor

 $\vert$ 1

- **Radio buttons**. These buttons are used to accept a single selection from at least two choices. Radio buttons are often grouped according to functionality and sometimes enable other controls based on the choice selected. If radio buttons are shown, but are disabled (greyed), then they are being used to show a status not selectable by the user.
- **. .** . . **Spinners**. Spinners are a pair of triangles pointing up and down. These are used to increase or decrease a parameter. Most often used with an entry box, spinners only act upon the entry box selected with the mouse pointer. When two or more entry boxes are on the same line as the spinner, the mouse pointer must be used to select an entry box before the spinners will change the value in that box. When an entry box contains a value with punctuation (e.g. a value of time), the spinners act upon each piece of the value individually. Some entry boxes that use spinnners can also be directly edited.
- **HINT:** When editing from the keyboard, the Alt+UpArrow key combination will increase the value (except for Time spinners). The Alt+DownArrow key combination will decrease the value.

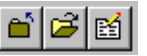

**.... Toolbar**. A collection of buttons that is often visible for an associated functionality and invisible when that function is inactive. Toolbars can be moved with the mouse pointer or made visible/invisible from a menu selection.

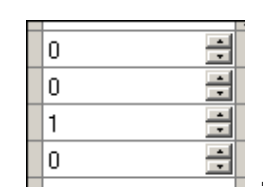

**Grid**. The grid is a row and column collection of cells of related data that use many of the controls mentioned above. Some grids allow for all cells to be edited and some contain a mixture of protected and editable cells. Controls used in grid cells include Pulldowns, Entry Boxes, and Spinners. Some grids support use of the **Delete** and **Insert** keys.

In grids that support deletion, any row can be deleted by selecting an item in the row and pressing the **Delete** key.

In grids that support insertion, a row can be inserted above any row by selecting an item in a row and pressing the **Insert** key.

In grids that support duplication, a row can be duplicated by selecting an item in the row and pressing the **Shift-Insert** key combination. The duplicated row is then inserted as the next row.

### $8 -$  Film  $8$

Edit Film Rename Film Paste film to...

**Context Menu.** This menu is accessed by clicking the right mouse button on a view, grid or panel. Many parts of the software contain a context menu; the menu provides functionality appropriate for the data or parameters displayed.

# <span id="page-21-0"></span>*1.9 How To Start The XTC/3 Editor*

To start the XTC/3 Editor select **Start >> Programs >> XTC3 Application >> XTC3** (see Figure 1-1).

**HINT:** You may want to make a shortcut to XTC/3 Editor on your desktop to facilitate starting the program in the future. See the Windows documentation for instructions on how to create shortcuts.

When upgrading the XTC/3 Editor program it is not possible for the installation program to upgrade existing shortcuts. After an upgrade, an existing shortcut will not work if the XTC/3 Editor is installed in a folder that is not the folder pointed to by the shortcut.

*Figure 1-1 Starting XTC/3Editor*

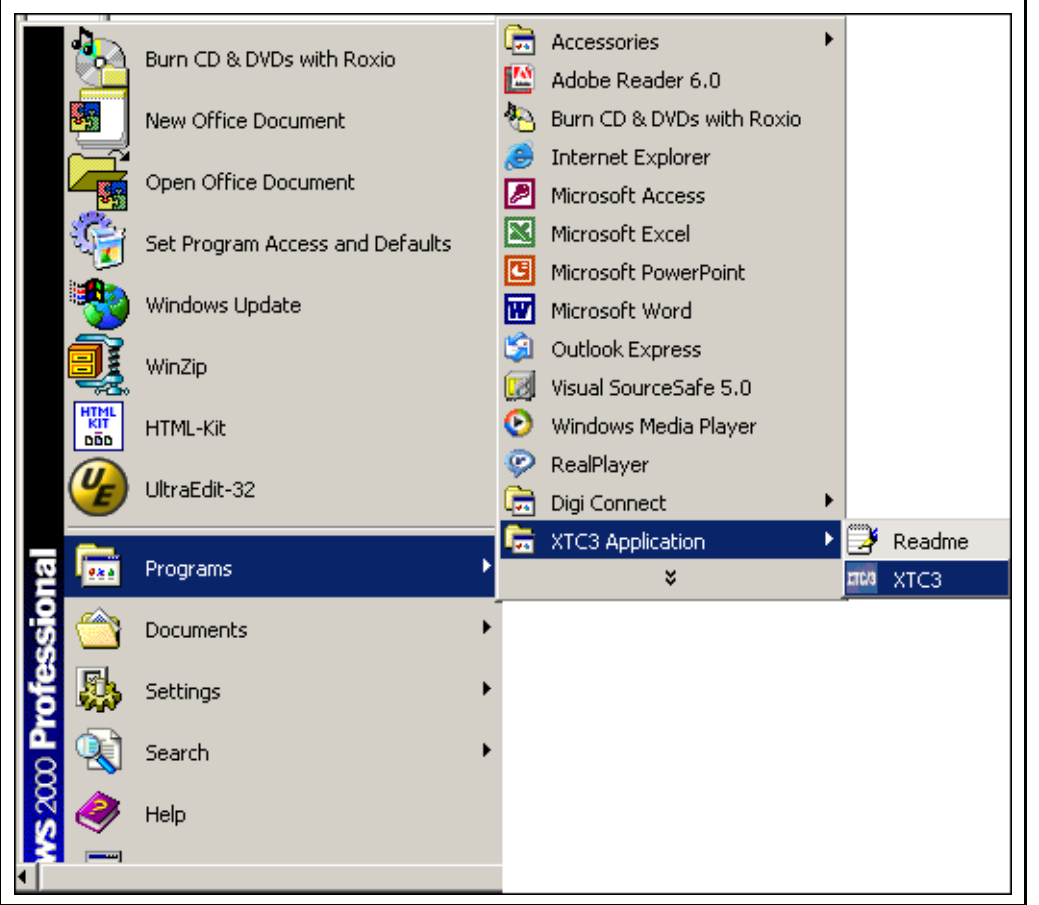

The first time XTC/3 Editor is run on a computer, it will start in the setup screen with the communication configuration dialog displayed.

See [Chapter 2](#page-24-4) for information on how to configure the communications interface, individual controllers and user preferences.

# <span id="page-22-0"></span>*1.10 Where To Go From Here*

This Operating Manual is intended to make the process of setting up, installing, and using the XTC/3 Editor a pleasurable and trouble-free experience. Please, take a few moments to look through it and become familiar with its contents.

The information in this manual is organized into the following chapters:

### [Chapter 1, Getting Started](#page-12-0)

An introduction to the XTC/3 Editor application, provides instructions on how to install and run the XTC/3 Editor, and explains how to use this Operating Manual.

### [Chapter 2, Setup](#page-24-4)

A description of how to set up the software and communications ports for your installation and customize it to your preferences.

### [Chapter 3, Editing Configurations](#page-42-2)

Describes how to edit, save and send Configuration files, which specify the measurement parameters for the XTC/3 Controller.

### [Chapter 4, Monitor](#page-62-4)

Describes how to acquire, save, recall and report XTC/3 Controller data.

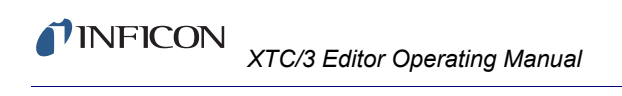

*This page is intentionally blank.*

# <span id="page-24-4"></span>*Chapter 2 Setup*

# <span id="page-24-1"></span><span id="page-24-0"></span>*2.1 Introduction*

When the XTC/3 Editor is first installed on a system, there are a few things that need to be set to customize it to the particular hardware configuration. In addition, several aspects of how the program looks and acts can be customized to individual preferences. This chapter discusses how to customize your system to the needs of your location.

### <span id="page-24-2"></span>*2.1.1 Initial Setup*

The first time the XTC/3 Editor is run, the following steps should be taken to set up the system:

- *1* Set up the communications ports (see [section 2.2](#page-24-3) below).
- *2* Configure each controller (see [section 2.3 on page 2-11](#page-34-0)).
- *3* Configure user preferences (see [section 2.4 on page 2-14\)](#page-37-0).

# <span id="page-24-3"></span>*2.2 Communications Setup*

The communications interface is set up via the **System Properties Pages**, which are accessed via **Tools >> System Properties**, or from the **System >> System Properties** menu on the **System Setup Screen,** or by double-clicking on the **System Icon** on the **System Setup Screen** (see Figure 2-1).

*Figure 2-1 Accessing System Properties and Communications Settings*

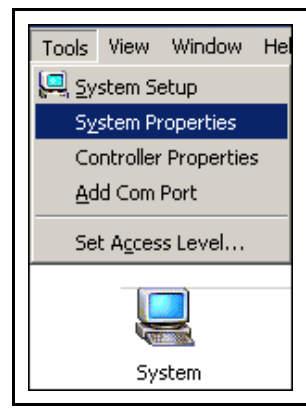

The first time the XTC/3 Editor is run it starts on the **System Setup Screen** and prompts for a communications port (Com Port) to be configured. See [Figure 2-2](#page-25-0). From this dialog, select and add the Com Port to be used for communications with the XTC/3 Thin Film Controllers.

<span id="page-25-0"></span>*Figure 2-2 Add a Com Port*

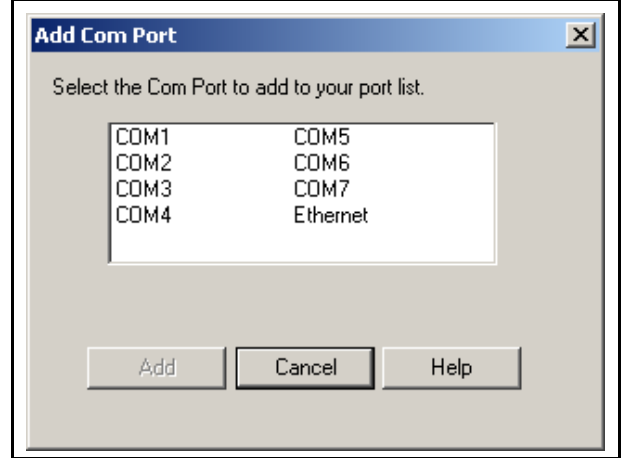

**NOTE:** Communication problems often occur when other programs (for example, PDA link programs) that either actively use the communications port, or wait for activity on the communications port, are running in the background. These types of programs should be disabled or removed from the computer used for XTC/3 Editor communications.

For most installations, the default settings applied by the program to the newly added port will work without being changed. Adding a port, and pressing OK to any dialogs that follow, will configure a port that is immediately ready for use.

Com Ports can be added or reconfigured from the **System Properties** page, shown in [Figure 2-3](#page-26-0), which provides three tabs: **Port Settings**, **Display** and **Miscellaneous**. The **Port Settings** tab is described in [section 2.2.1 on page 2-4](#page-27-0) and the **Display** and **Miscellaneous** tabs are described in [section 2.4 on page](#page-37-0)   $2 - 14.$ 

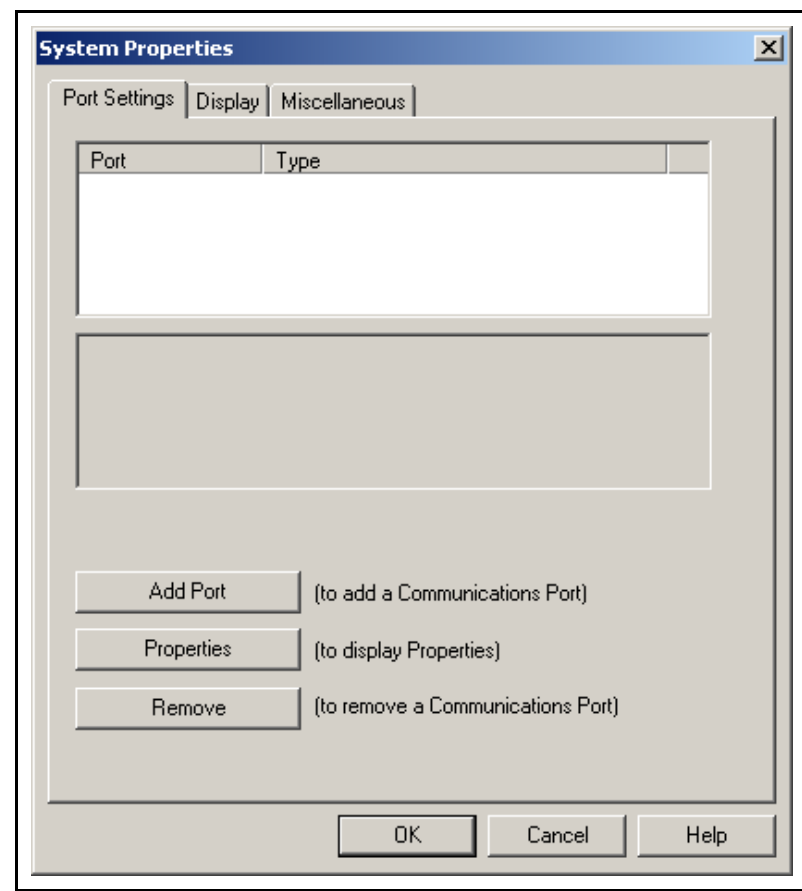

<span id="page-26-0"></span>*Figure 2-3 System Properties Page*

Three buttons are provided on the Port Settings tab which affect the port highlighted in the list: **Add Port**, which is described in [section 2.2.1 on page 2-4,](#page-27-0) **Properties** for Serial communications and **XTC3 Controller List** for Ethernet communications, which is described in [section 2.2.1 on page 2-4,](#page-27-0) and **Remove**, which deletes the port and any associated parameters from the System Properties.

### <span id="page-27-0"></span>*2.2.1 Adding A Communications Port and Controllers*

Clicking on the **Add Port** button will bring up the dialog shown in [Figure 2-4](#page-27-1).

<span id="page-27-1"></span>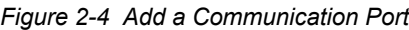

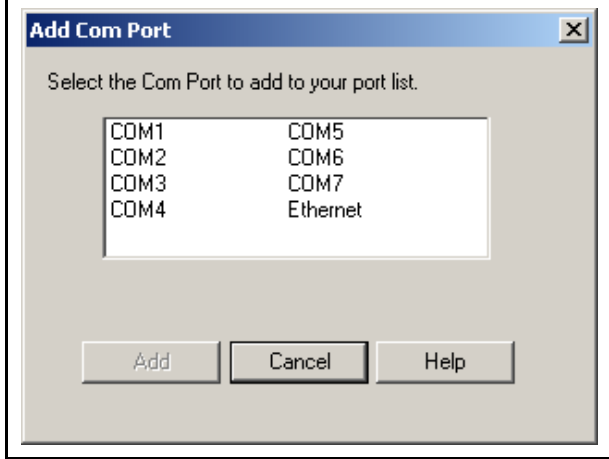

If communicating to the XTC/3 Controller via **RS-232**, select the port to which the **serial cable** is connected. After selecting the correct port, click the **Add** button. If communicating to the XTC/3 Controller via **Ethernet**, select the Ethernet port and press **Add**. The **System Properties** dialog and will now display the added ports as shown in [Figure 2-5](#page-28-0).

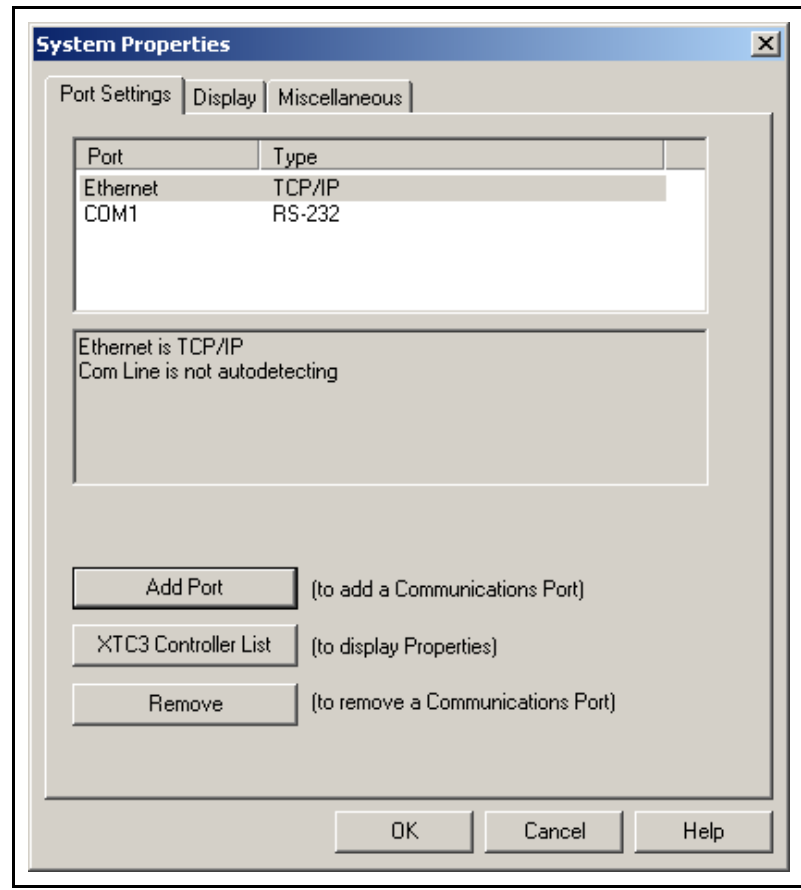

<span id="page-28-0"></span>*Figure 2-5 System Properties with added ports*

The IP address of each XTC/3 instrument connected to the Ethernet network (in the form xxx.xxx.xxx.xxx ) can be added by first selecting the Ethernet item on the ports list of the Port Settings page and then pressing the **XTC3 Controller List** button. A **Com Properties for Ethernet** box will open (see [Figure 2-6](#page-29-0)).

**NOTE:** If the XTC/3 instrument is directly connected from a stand-alone computer, the ethernet cable should be a "cross-over" cable unless the PC has the ability to dynamically reconfigure itself. Static addressing is supported. DHCP is not supported. For more details, consult the *XTC/3 Thin Film Deposition Monitor Operating Manual* (IPN 074-446-P1).

<span id="page-29-0"></span>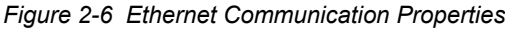

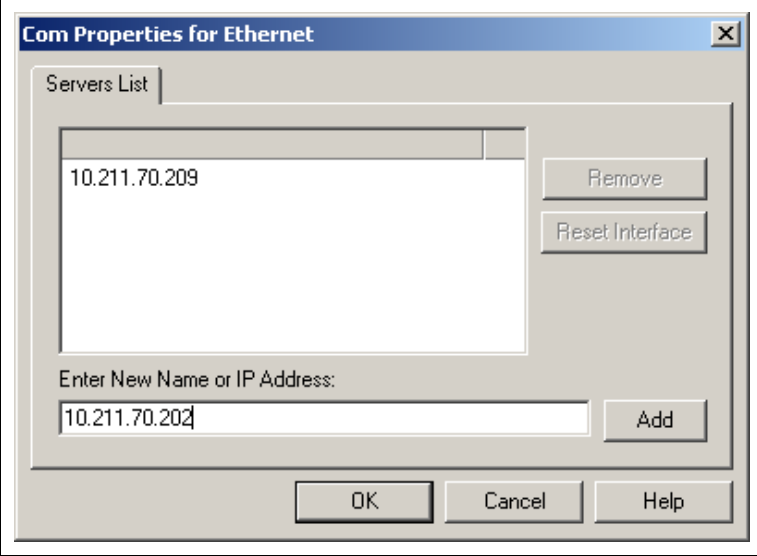

After typing the IP address of the XTC/3 instrument, click on **Add**. The Controller's IP Address is then added to the list.

If the **Remove** button is clicked, the highlighted Controller's IP Address is removed from the list.

*Figure 2-7 Reset Interface Button*

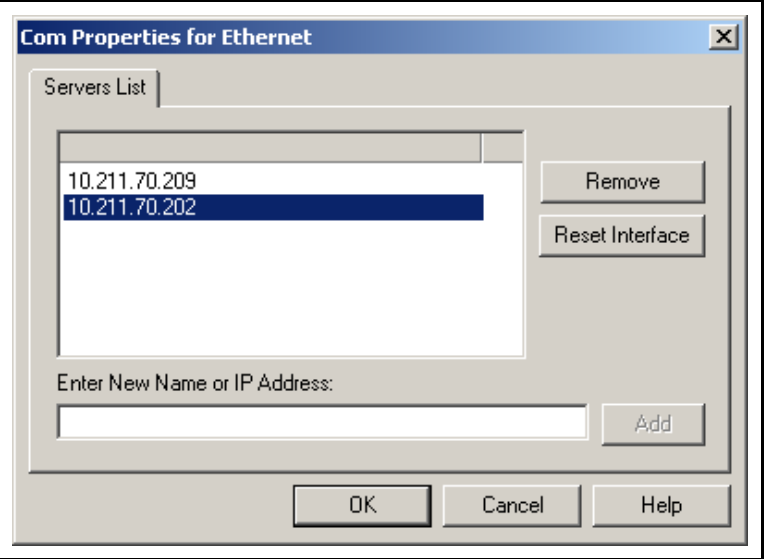

Clicking on the **Reset Interface** button resets the Controller's Ethernet parameters to their default values.

When the **OK** button is selected, the Controller(s) at that IP Address is physically added. (See [Figure 2-8\)](#page-30-0). An icon is added for each new controller.

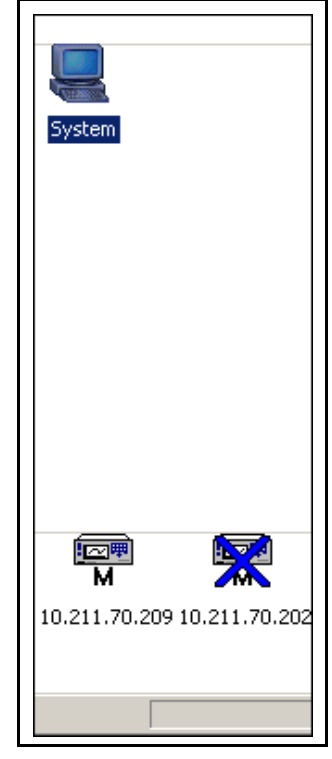

<span id="page-30-0"></span>*Figure 2-8 XTC/3 Instruments Added through Ethernet*

The display then returns to the **Port Settings** tab of the **System Properties** display. (See [Figure 2-9.](#page-31-0))

<span id="page-31-0"></span>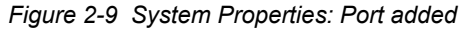

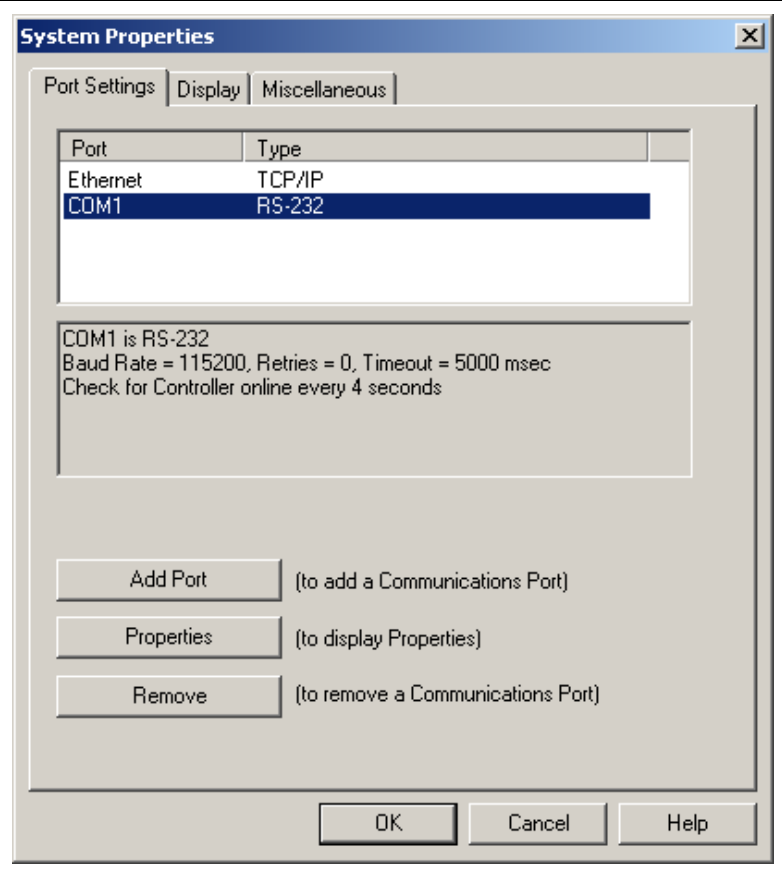

For Serial Communications (RS-232), the port properties can be changed by selecting the serial port item (e.g. COM1), then clicking the **Properties** button on the **Port Settings** page (See [Figure 2-9](#page-31-0)). Clicking the **Properties** button will display the **Com Properties** page with three tabs shown in Figure 2-10 and described in [section 2.2.2.](#page-32-0)

### <span id="page-32-0"></span>*2.2.2 RS-232 Communications Port Properties*

Figure 2-10 shows the properties of the Communications Port.

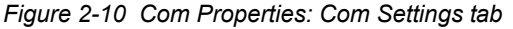

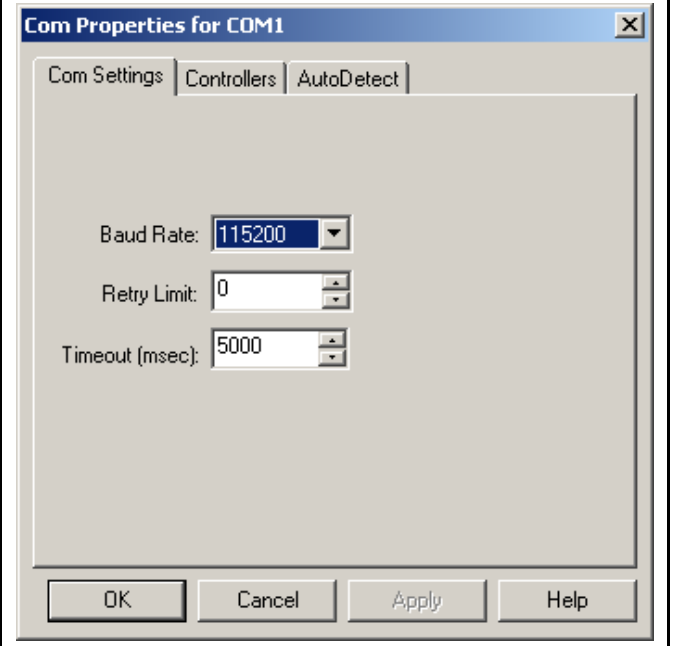

The **Baud Rate** is set by default to 115200 for RS-232 communications. This is the fastest rate possible (at this time) in the XTC/3 Controller.

The **Retry Limit** is the number of times the program will try to reestablish communications with the XTC/3 Controller after a communication error. The default (0) should be adequate for most installations, however, if the Controller goes off line frequently, try setting the Retry Limit to a higher count.

The **Timeout** is the number of milliseconds the communication module will wait for a response from the controller. Normally, the default value (5000) is adequate and should not be changed. Setting this value too high will increase the time it takes to detect a controller which has gone off-line. Setting it too low may cause an error to be reported when communication commands with long execution times are issued.

Click **OK** to accept the selections, or **Cancel** to abort the action. You can also click on the **AutoDetect** tab to access the other parameters associated with the **Com Properties** for this port.

The **Controllers** tab provides a list of Controllers configured to communicate with the software. For RS-232 communications, this list will contain one Controller and that controller will be automatically detected and added when connected. (See Figure 2-11).

*Figure 2-11 Com Properties: Controllers tab*

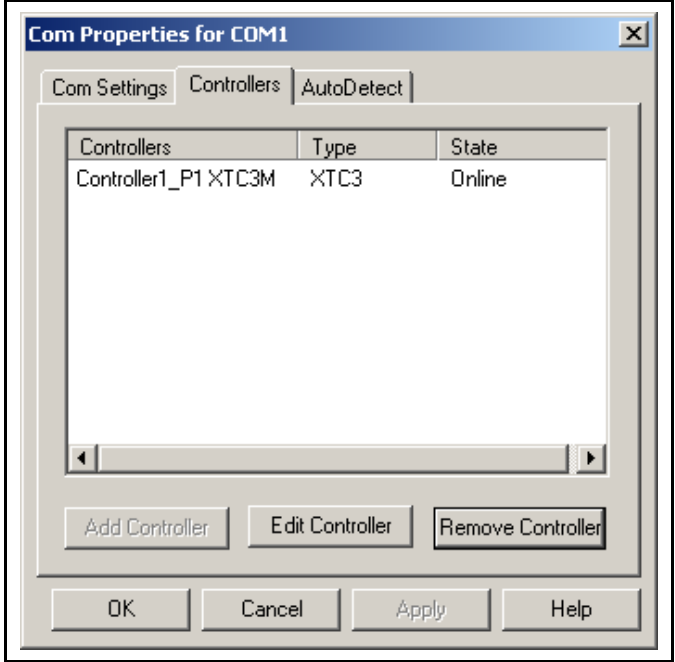

The **Controllers** tab (refer to Figure 2-11) allows for a Controller to be removed (using the **Remove Controller** button) or edited (using the **Edit Controller** button). When editing the Controller, changes can be made to the **Controller Name**, which is used to identify the Controller in the software. The **AutoDetect** tab (see Figure 2-12) allows XTC/3 Editor communications to streamline the detection of a controller at a serial port.

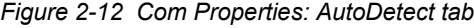

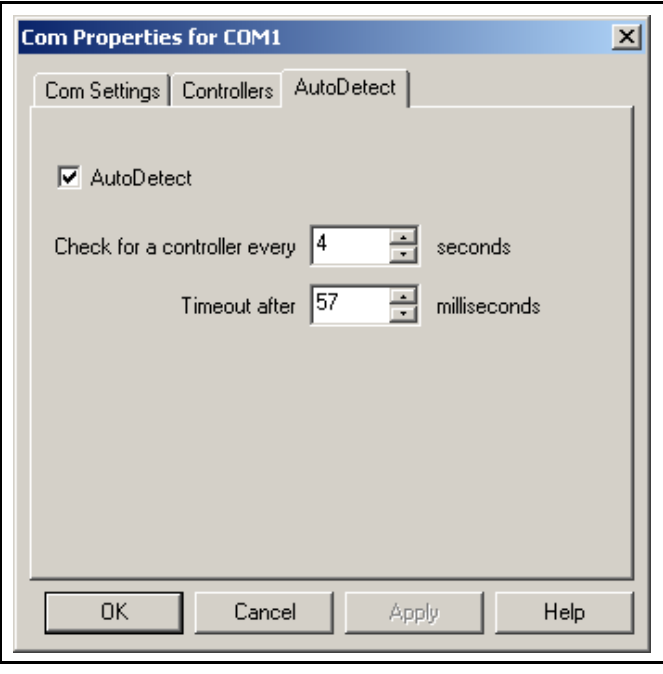

The **AutoDetect** check box (see Figure 2-12) specifies that the software should periodically check the communication port for a controller and automatically brings it online.

The other two parameters can be set to further improve the timing of the communications.

The interval specified (**Check for a Controller every "t" seconds**) is the time between successive checks.

**Timout after** specifies the time interval after which the controller goes offline in the event of a communication failure.

When **Autodetect** changes are finished, click **OK** to accept the settings (or **Cancel** to abort the action). If **AutoDetect** was selected, the program will automatically detect and bring online any controllers connected to the ports. A short delay may occur while bringing the controllers online.

# <span id="page-34-0"></span>*2.3 Controller Configuration and Setup*

When a controller first comes online, an icon representing the controller is placed on the System Setup screen. The **Data Settings** page is available to configure system parameters for the controller. This page is accessed by right-clicking on the controller icon [\(Figure 2-13](#page-34-1)) and selecting **Properties**.

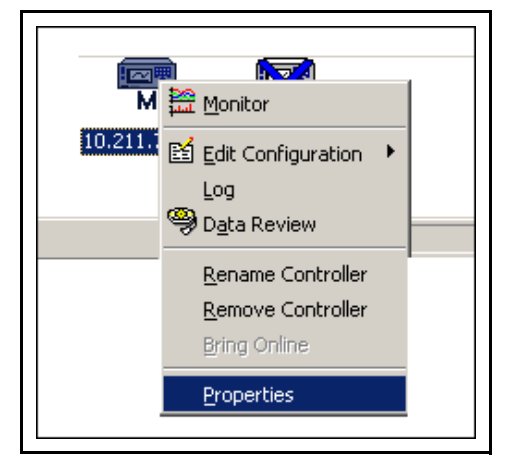

<span id="page-34-1"></span>*Figure 2-13 Accessing the Controller Properties*

**NOTE:** The Controller Icon will normally appear as shown in [Figure 2-13](#page-34-1). If the Controller Icon is shown with a blue "X" on it, that indicates that the Controller has not been online. If the Controller Icon is shown with a red "X" on it, that indicates that the Controller was once online but is currently offline. In either case, right-click on the icon and select **Bring Online** to bring the controller online. If the Controller Icon is shown with a yellow "X" on it, that indicates that the controller port is in use by another application (RS-232) or by another computer (Ethernet), assuming the controller has been powered up for longer than one minute.

The **Data Settings** page [\(Figure 2-14\)](#page-35-0), accessible by selecting **Properties**, allows the configuration of the event reporting and logging facility and the specification of the directory paths for storage of event data, controller data, configuration, and other XTC/3 Editor files.

<span id="page-35-0"></span>*Figure 2-14 Controller Data Settings*

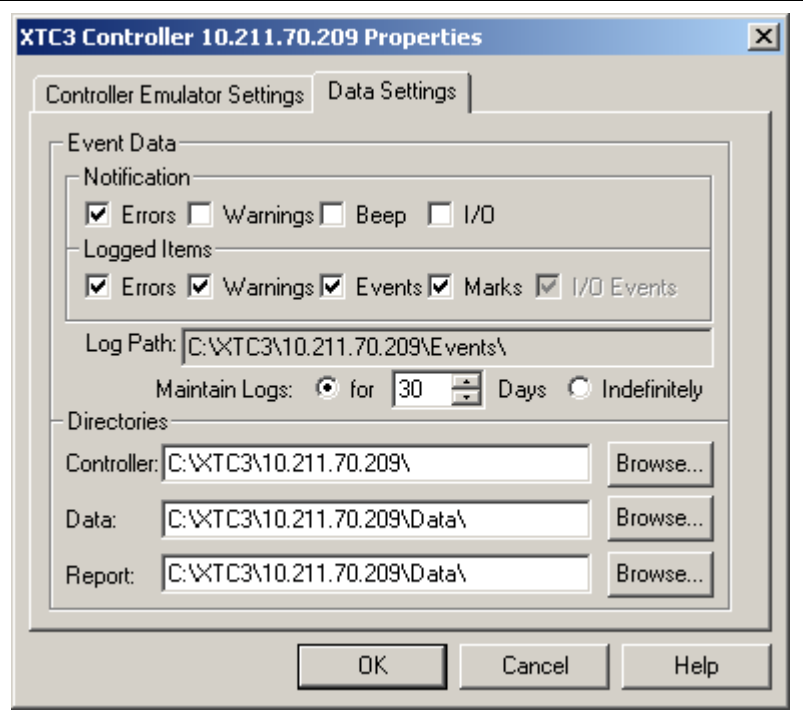

### **Event Data**

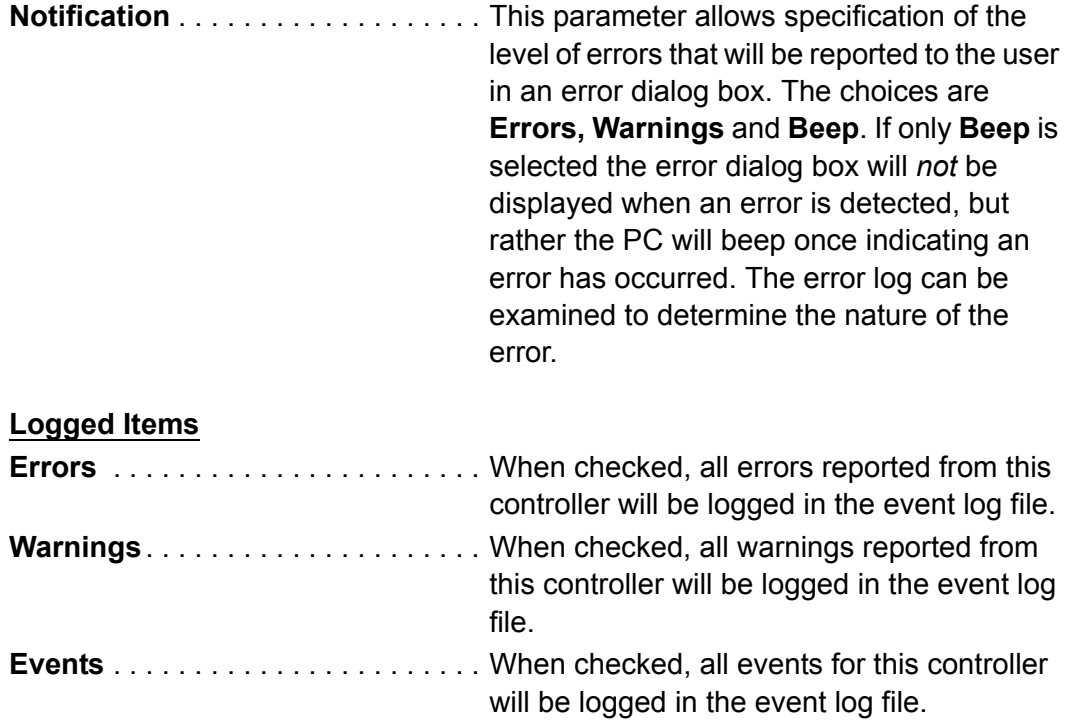
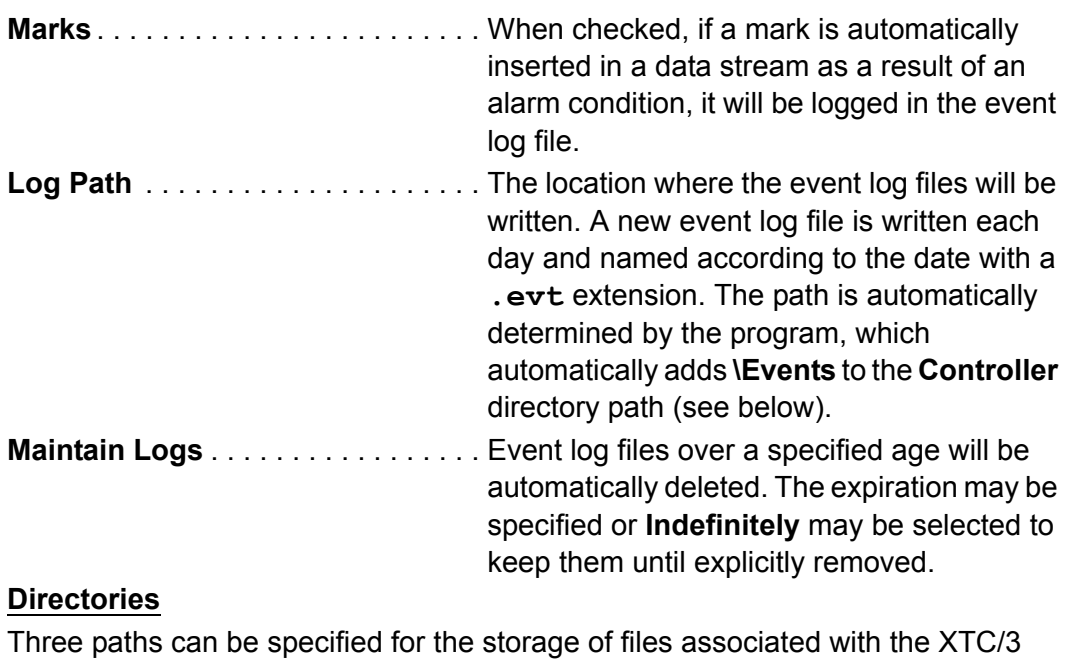

Editor: **Controller, SOD** and **Reports**. To change any directory, type in the new path or select a path using the **Browse** button.

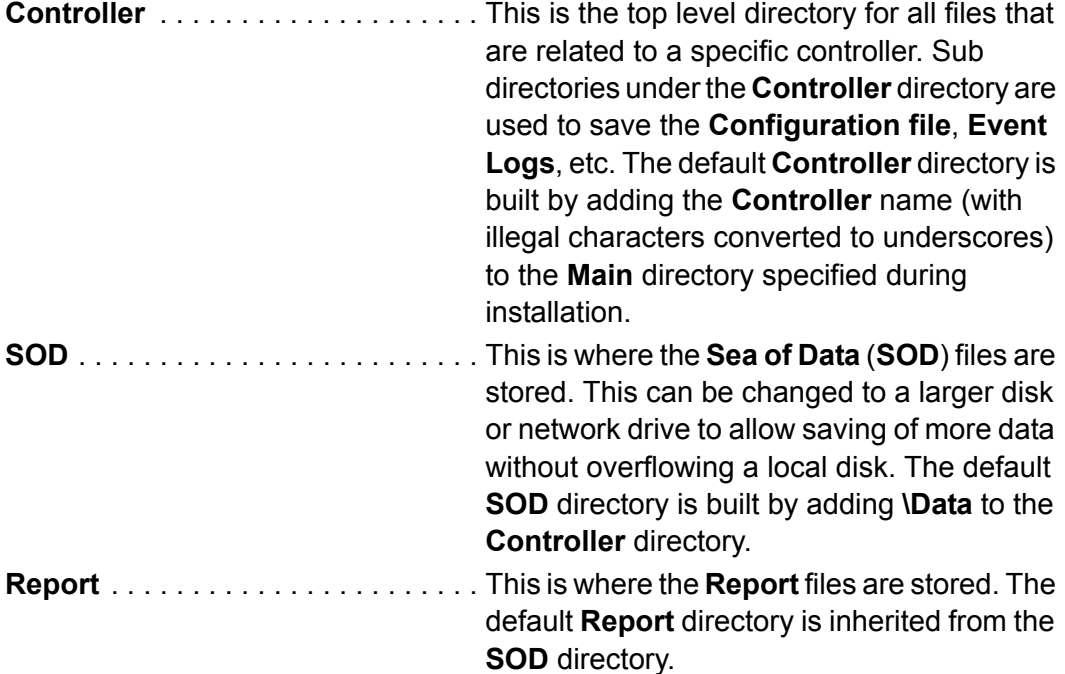

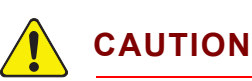

**If a network or removable drive is selected for the SOD directory, it must be available and writable when the XTC/3 Editor is ready to write data. If the network or drive is not available, a loss of data could occur.**

## *2.4 User Preferences*

The **System Properties** pages allow the customization of several global (that is, system wide as opposed to controller specific) options. Selecting **Tools >> System Properties** on the main menu, selecting the **System >> System Properties** menu on the **System Setup** screen or clicking on the **System** icon on the **System Setup** screen brings up the **System Properties** display used to configure your system. The **Port Settings** tab allows the configuration of the communication channels (refer to [section 2.2 on page 2-1](#page-24-0)). The **Display** tab has several options which customize the display (see [section 2.4.1](#page-37-0) below). The **Miscellaneous** tab allows the customization of several options (see [section 2.4.2 on page 2-17\)](#page-40-0).

### <span id="page-37-0"></span>*2.4.1 Configuring The Display Options*

Figure 2-15 shows the **Display** tab of the **System Properties** pages.

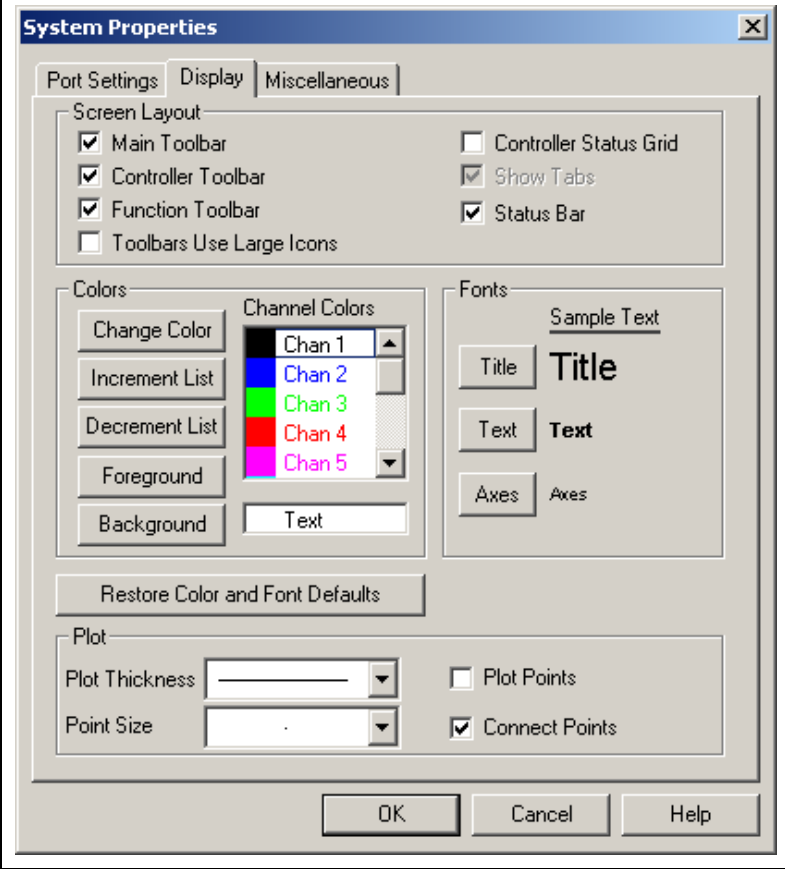

*Figure 2-15 System Properties, Display Tab*

#### **Screen Layout**

This section allows the specification of which screen elements are displayed when the program is run. Each element can be enabled or disabled at any time while the program is running.

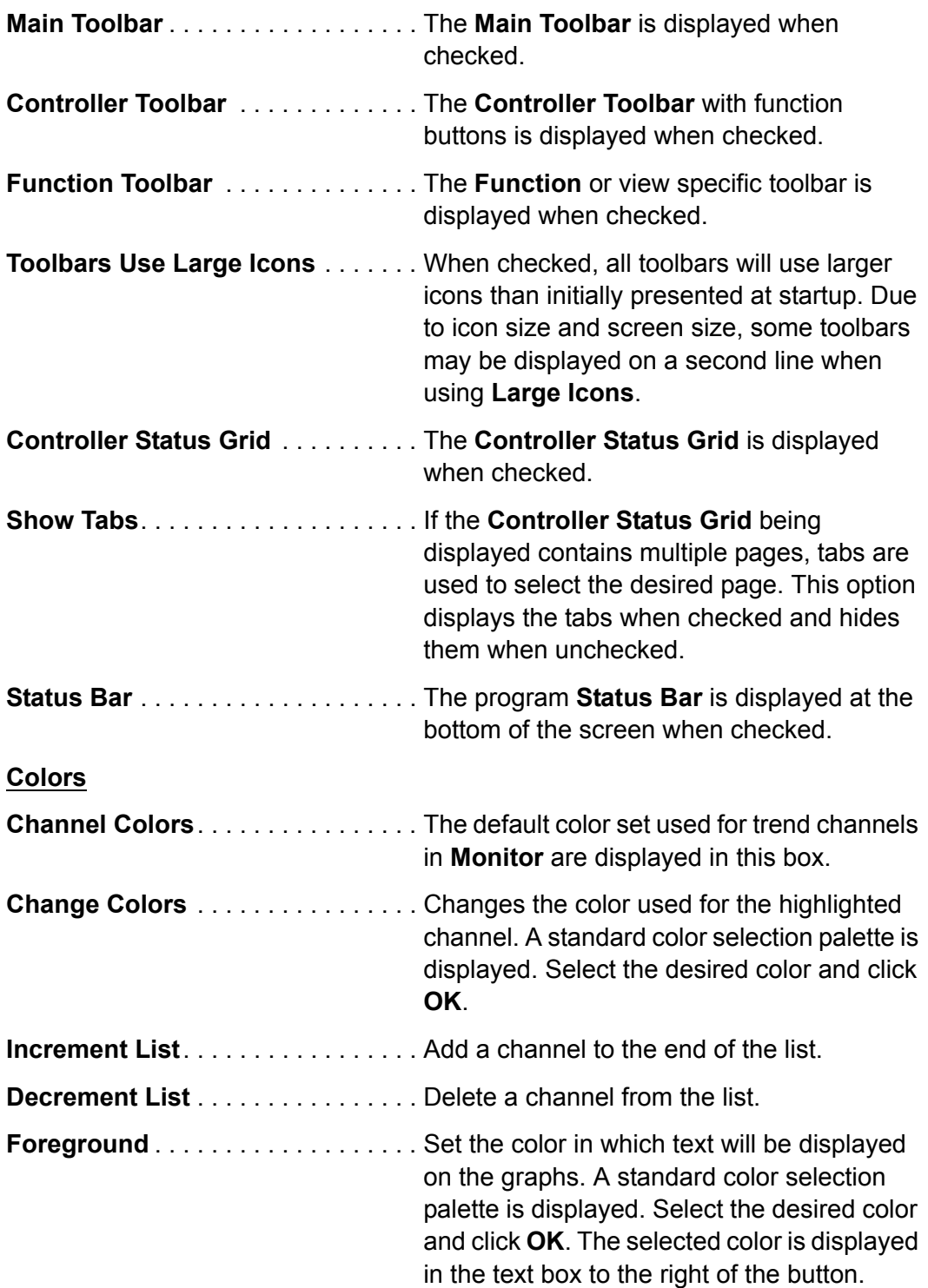

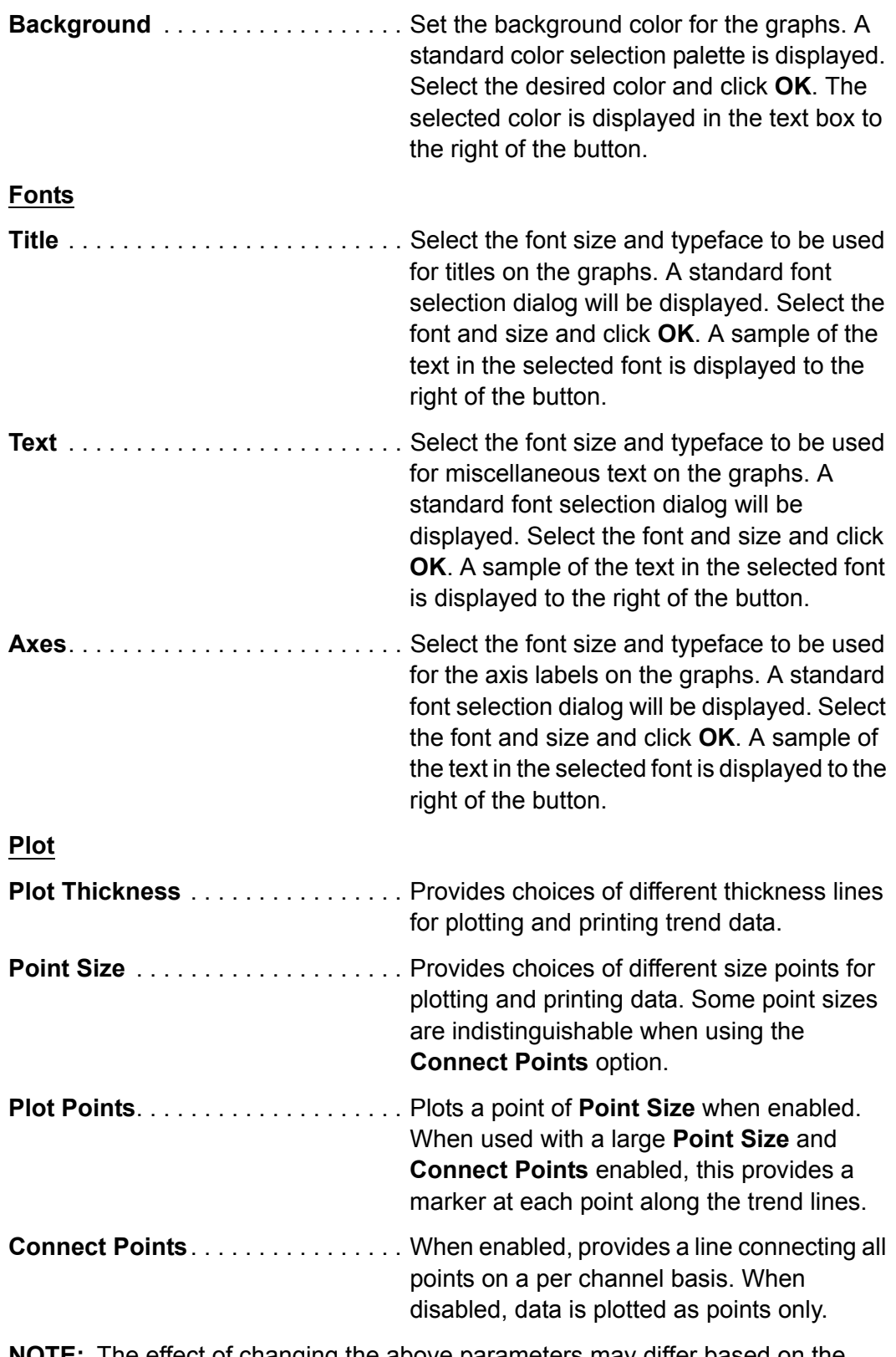

**NOTE:** The effect of changing the above parameters may differ based on the monitor, display board, resolution and user settings.

# <span id="page-40-0"></span>*2.4.2 Miscellaneous User Options*

*Figure 2-16 System Properties, Miscellaneous Tab*

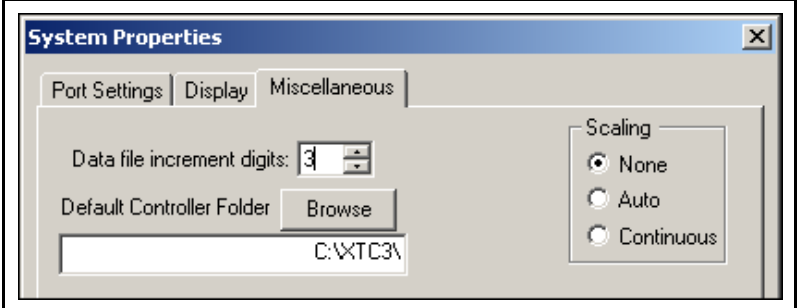

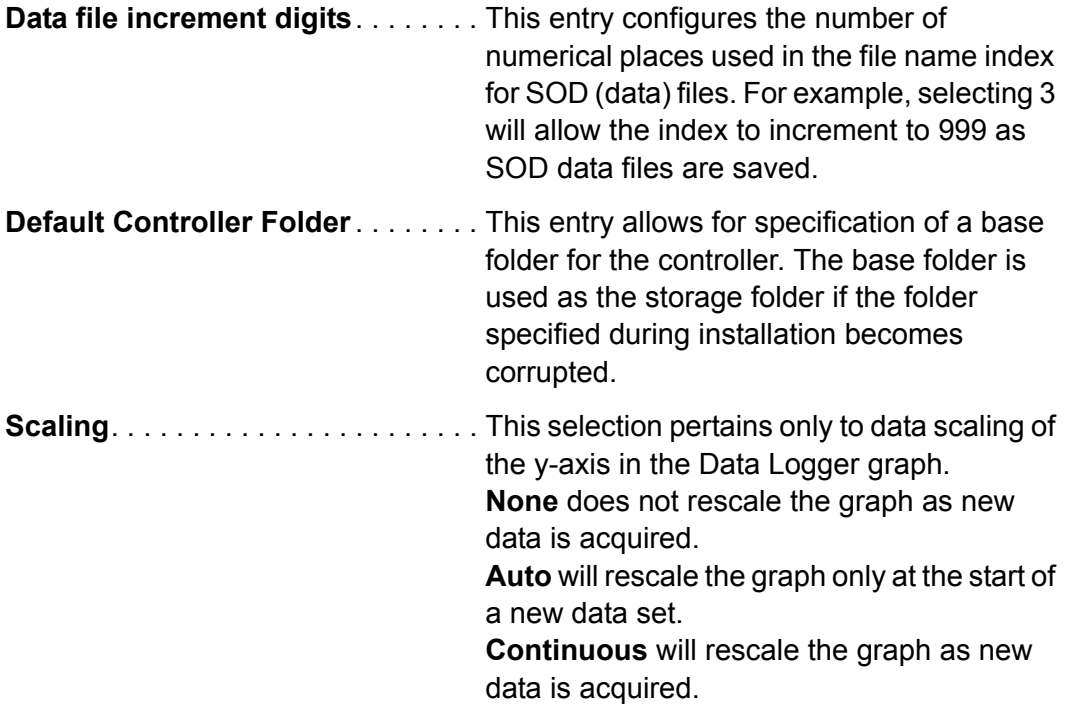

### *2.4.3 Access Levels*

The XTC/3 Editor can be operated from one of two Access Levels — *Advanced* or *Normal*. These levels provide protection against modifications of controller configurations and System Setup. An Advanced user may want to completely set up the system and then set the Access Level to Normal for the system operators. The XTC/3 Editor system can be password protected to operate at one of two access levels:

- **Advanced**. All system controls are available. The system may be controlled manually while in **Advanced** mode.
- **Normal.** A limited set of system controls are available. Major functionality that is not available to a **Normal** user includes **Edit Configuration** and any changes to the System Setup. Many functions are available but provide read-only access at the **Normal** Access Level.

To change the security level, select **Tools >> Set Access Level...**. See Figure 2-17.

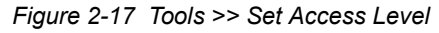

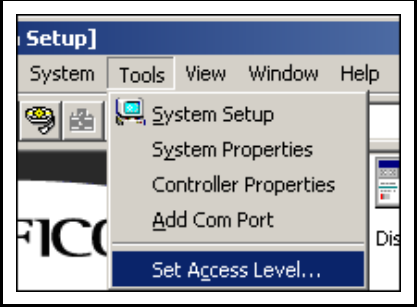

The **Change Access Level** dialog will display the current security level. In Figure 2-18 the **Current Access Level** is set to **Advanced**.

*Figure 2-18 Change Access Level Dialog*

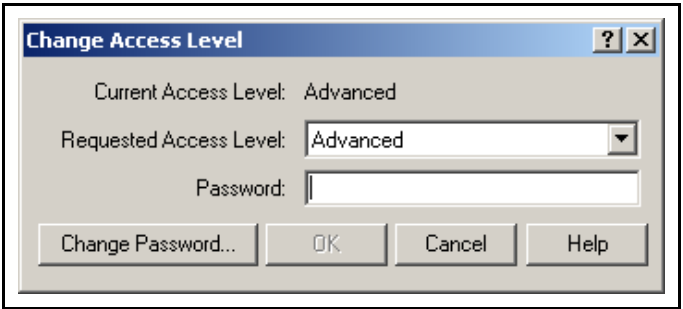

When changing from **Normal** level to **Advanced** level, enter the correct password in the **Password:** field and click **OK**. To change a Password, click the **Change Password...** button, enter the old Password and the new Password in the appropriate boxes, and click **OK**. As with any password, it should be remembered and protected.

# *Chapter 3 Editing Configurations*

### *3.1 Introduction*

This chapter describes the **Configuration Editor** and how to use it. The Editor is constructed as a **Main Dialog** (see [Figure 3-8 on page 3-5\)](#page-46-0) which provides access to separate dialog boxes for each of the parameter groups within the Configuration. The Configuration is separated into the following parameter groups:

#### **System Parameters**

- **General Parameters** See [section 3.5, Editing the General Parameters, on](#page-51-0)  [page 3-10](#page-51-0) for details.
- **I/O Map**. Contains the following items:
	- **Input** See [section 3.6, Editing the I/O Map Parameters, on page 3-11.](#page-52-0)
	- **Relay/Type and TTL/Type** See [section 3.6, Editing the I/O Map](#page-52-0)  [Parameters, on page 3-11.](#page-52-0)
- **Films** See [section 3.7, Editing Film Parameters, on page 3-13.](#page-54-0)

#### **User Created Parameters**

 **Creating a Process —** See [section 3.8, Creating a Process \(XTC/3M Only\),](#page-55-0)  [on page 3-14.](#page-55-0)

Please refer to the *XTC/3 Thin Film Deposition Controller Operating Manual* (IPN 074-446-P1) for technical details on the operation and parameters of the XTC/3 Controller. No detailed information specifically for the parameters is provided here.

**NOTE:** Each Editor dialog box provides a toolbar that allow for changes to be sent to the controller (if attached) or undone, and buttons to be saved or cancelled. The Save functionality on each dialog box does not save the Configuration to disk, it only saves the parameters to the computer memory (referred to here as the Editor memory) and to the Main dialog of the Editor. To save the Configuration to disk, use the **Save** button on the Main Page of the Editor. To send the entire configuration to the XTC/3 controller, use the **Send All** button on the Main Page of the Editor.

## <span id="page-43-1"></span>*3.2 Using the Configuration Editor*

The Configuration Editor is invoked by selecting **File >> Edit Configuration**, **File >> Open** (see Figure 3-1), or clicking on the **Configuration Editor** icon (see [Figure](#page-43-0)  [3-2\)](#page-43-0).

*Figure 3-1 Opening the Configuration Editor*

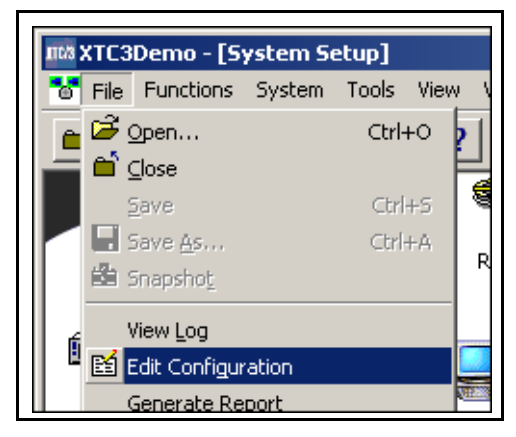

*Figure 3-2 Configuration Editor Icon*

<span id="page-43-0"></span>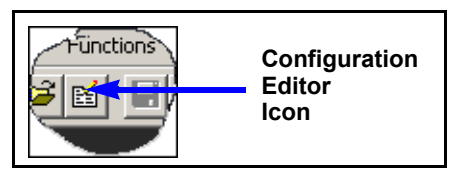

The Configuration Editor can also be accessed from the XTC/3 icon's context menu, which is available by right-clicking on the Controller icon. See Figure 3-3.

*Figure 3-3 XTC/3 Controller's Context Menu*

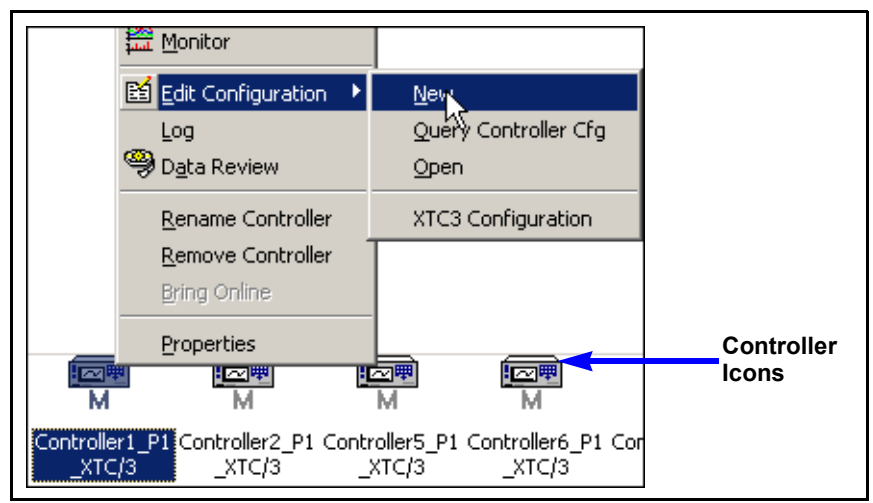

This context menu provides access to the most recently edited Configuration, or edit a new or existing Configuration.

**HINT:** When editing a Configuration for an attached Controller, the best starting point is the choice of **Query Controller Cfg** as shown in Figure 3-4. This selection reads the entire Configuration from the Controller and fills the Editor pages with all the parameters of the Configuration file. This allows for full synchronization of the parameter settings before any changes are made through the Editor. As changes are made they can be checked, by the Editor, against other related parameters to ensure that no conflicts exist.

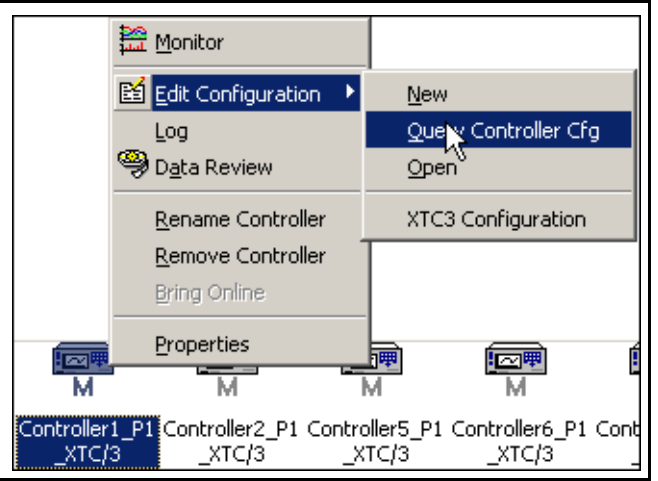

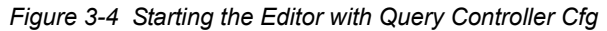

**NOTE:** When the **Query Controller Cfg** command is used, the Controller front panel is essentially locked against any changes being entered. This ensures that all parameters in the Editor, and any changes being made, will be applied without conflict to the Controller. The "Locked" status of the Controller is shown in the upper left corner of all Editor dialogs and on the Controller icon (see Figure 3-5). The "Locked" status can not be applied if, while editing a new or existing Configuration, a single page is queried from the Controller without having queried the entire Configuration first.

*Figure 3-5 Controller Locked Status, example*

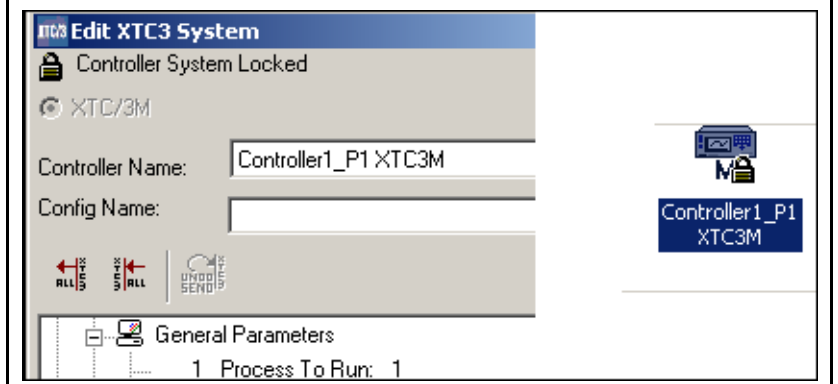

If either **File >> Edit Configuration** or the **Configuration Editor** icon is selected to start the Editor, then the dialog shown in Figure 3-6 will be displayed. This allows for a Controller to be specified as the target for a new or existing Configuration. To open an existing Configuration file select **Open**; to create a new Configuration from scratch select **New.** The item *<Unknown Controller>* is highlighted by default when the **Edit Configuration** dialog appears. To edit a configuration for a known Controller (e.g. XTC/3 1 in Figure 3-6), highlight the Controller entry and press **Open**. This will open a **File Open** dialog, as shown in Figure 3-7, in the appropriate folder for this Controller.

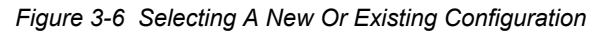

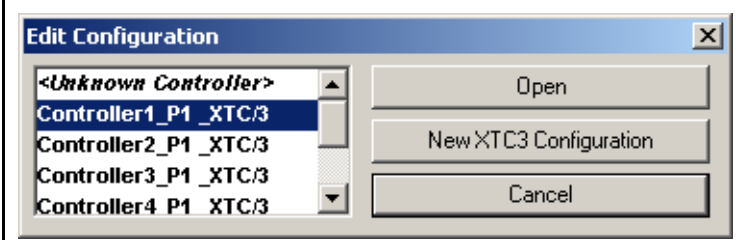

Selecting **New** will open the Configuration Editor immediately to the main window (see [section 3.3 on page 3-5](#page-46-1)).

*Figure 3-7 Selecting A Configuration To Open*

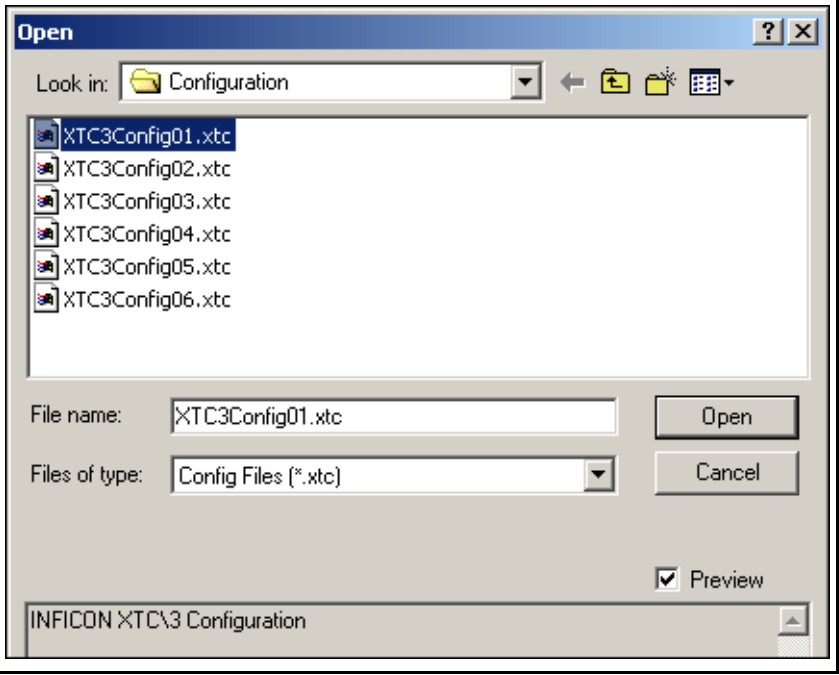

If the **Files of type** box does not show a XTC/3 Configuration (**\*.xtc**) or All Files (\*.\*), then click on the pulldown and select one of these types from the list. Clicking on a filename will display a few lines of text in the preview box which describe the Configuration. Once a file is selected and opened, the main window of the **Configuration Editor** will be displayed (see [Figure 3-8](#page-46-0)).

## <span id="page-46-1"></span>*3.3 Configuration Editor Main Window*

[Figure 3-8](#page-46-0) shows the **Main Window** of the **Configuration Editor**. The **Controller Name** and **Config Name** appear in this window to identify which XTC/3 Controller this Configuration is for and in which file this Configuration will be stored (the Config Name entry will be blank if editing a new configuration). The **Controller Name** is not stored in the XTC/3 Controller, it is simply a text field used on the PC to identify the intended target for the Configuration file.

The Main Window is the only window from which the entire Configuration file can be saved to disk and sent to the controller. Editing of each individual page is launched from this window by double-clicking on either a Parameter Group name or individual parameter name within the Main Window.

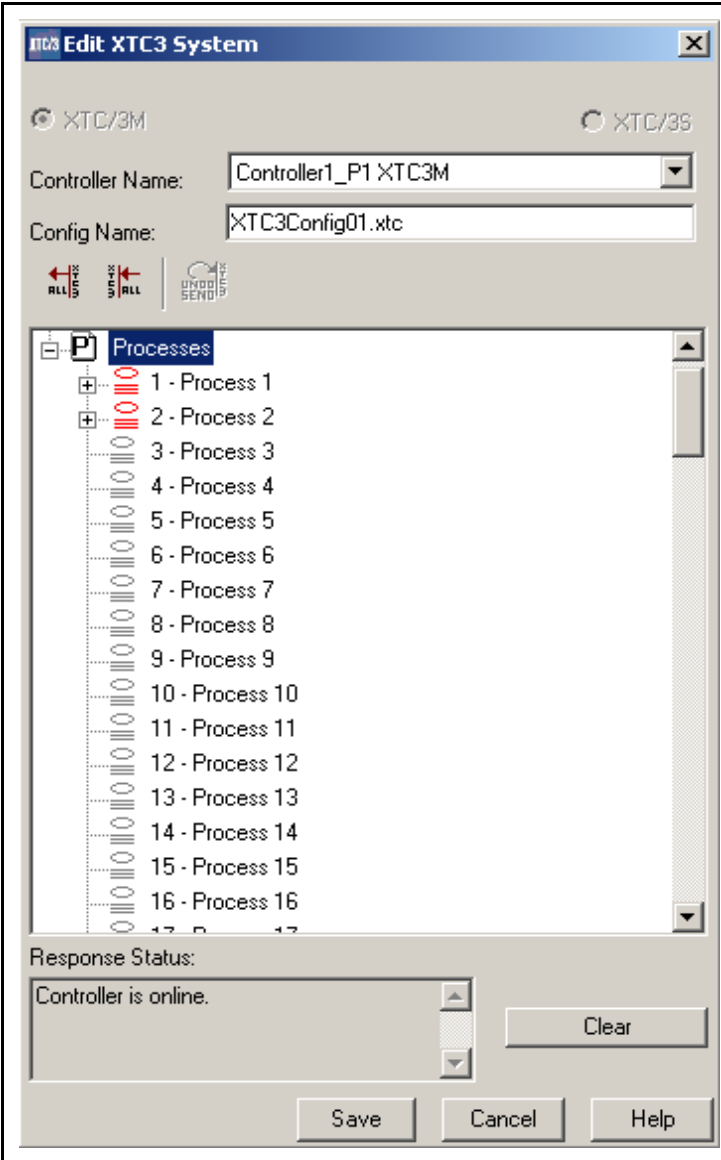

<span id="page-46-0"></span>*Figure 3-8 Configuration Editor: Main Window*

All of the parameters can be listed within the Main Window by clicking on each plus sign [+] at the front of any Parameter Group name. For instance, to list the parameters within the General Parameters, click on the plus sign that precedes General Parameters (see Figure 3-9). The result of that action will be a list of all General Parameters (see Figure 3-10).

*Figure 3-9 The General Parameters branch*

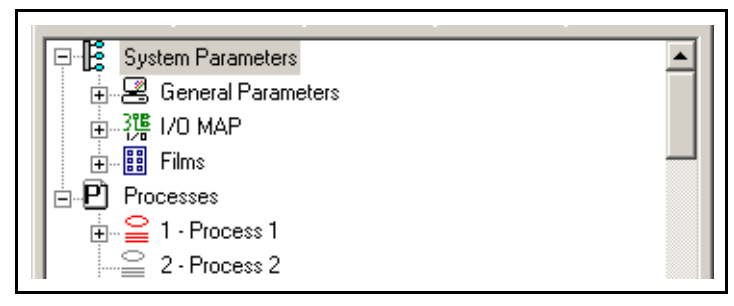

*Figure 3-10 Expanding the General Parameter branch*

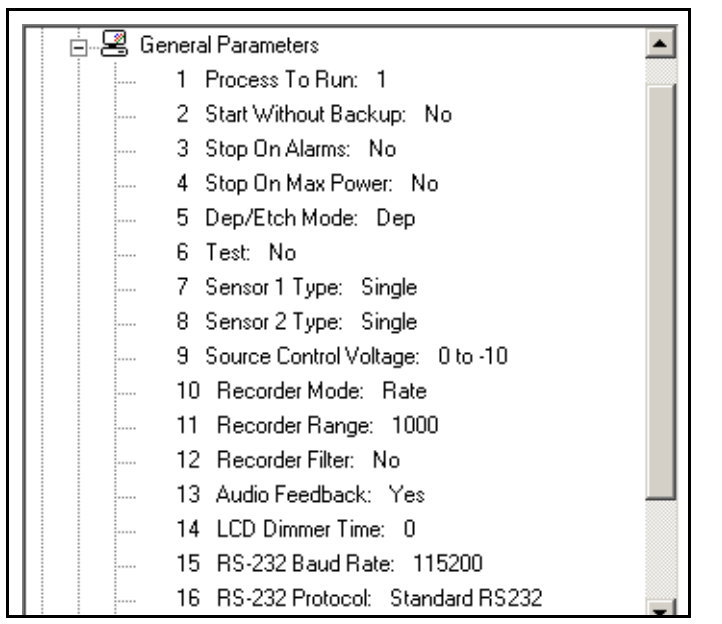

The following describes the entry points and Toolbar buttons on the Main Page (refer to [Figure 3-8 on page 3-5](#page-46-0)):

**Controller Name** . . . . . . . . . . . . . . . The name of the XTC/3 Controller for which this Configuration is intended. Select the name from the drop-down list if XTC/3 Controller icons have been placed on the System Setup screen. The first line in the **Controller Name** list is

blank. This can be selected when creating a Configuration for a controller which is off-line or attached to a different computer. When

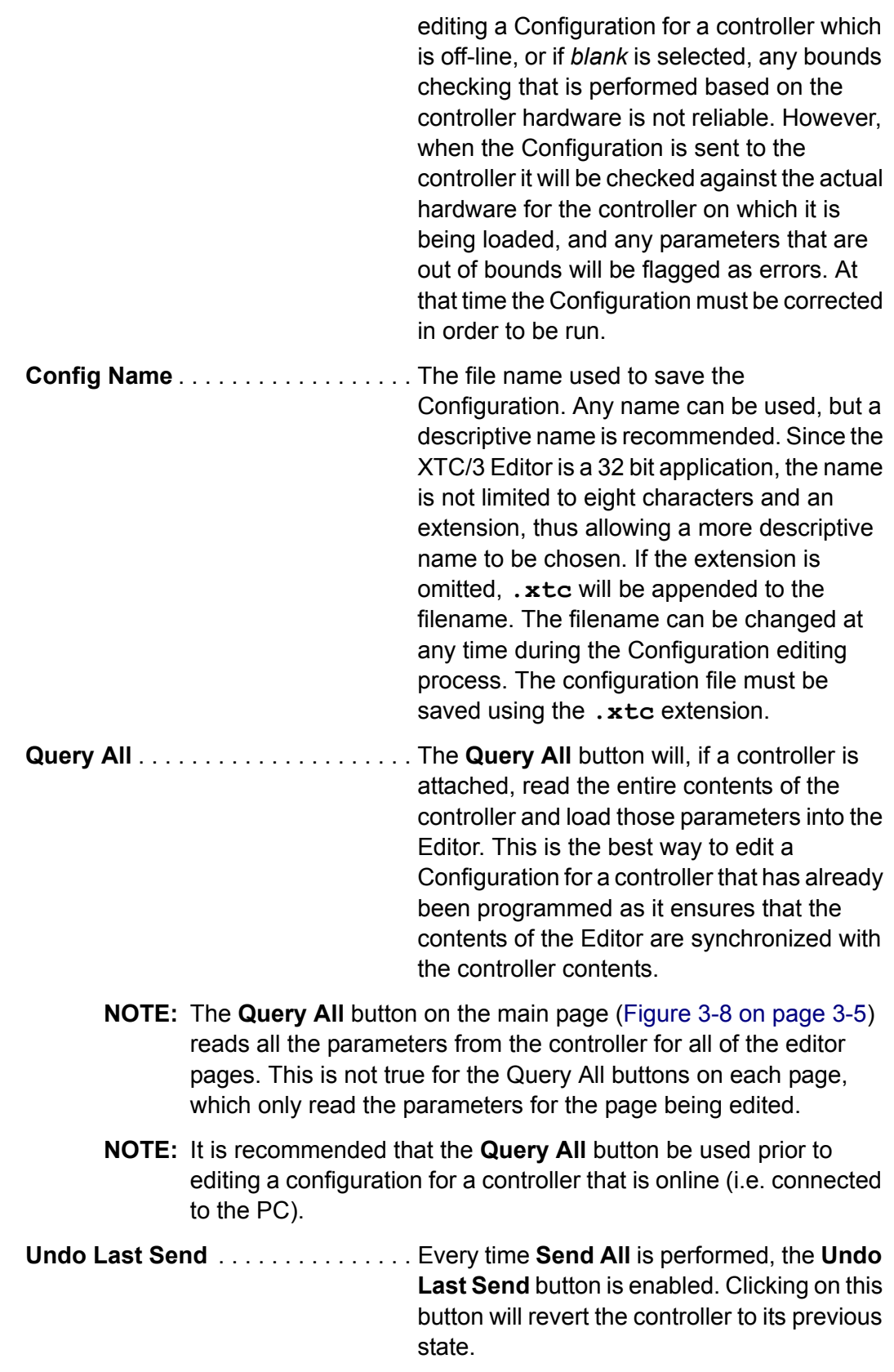

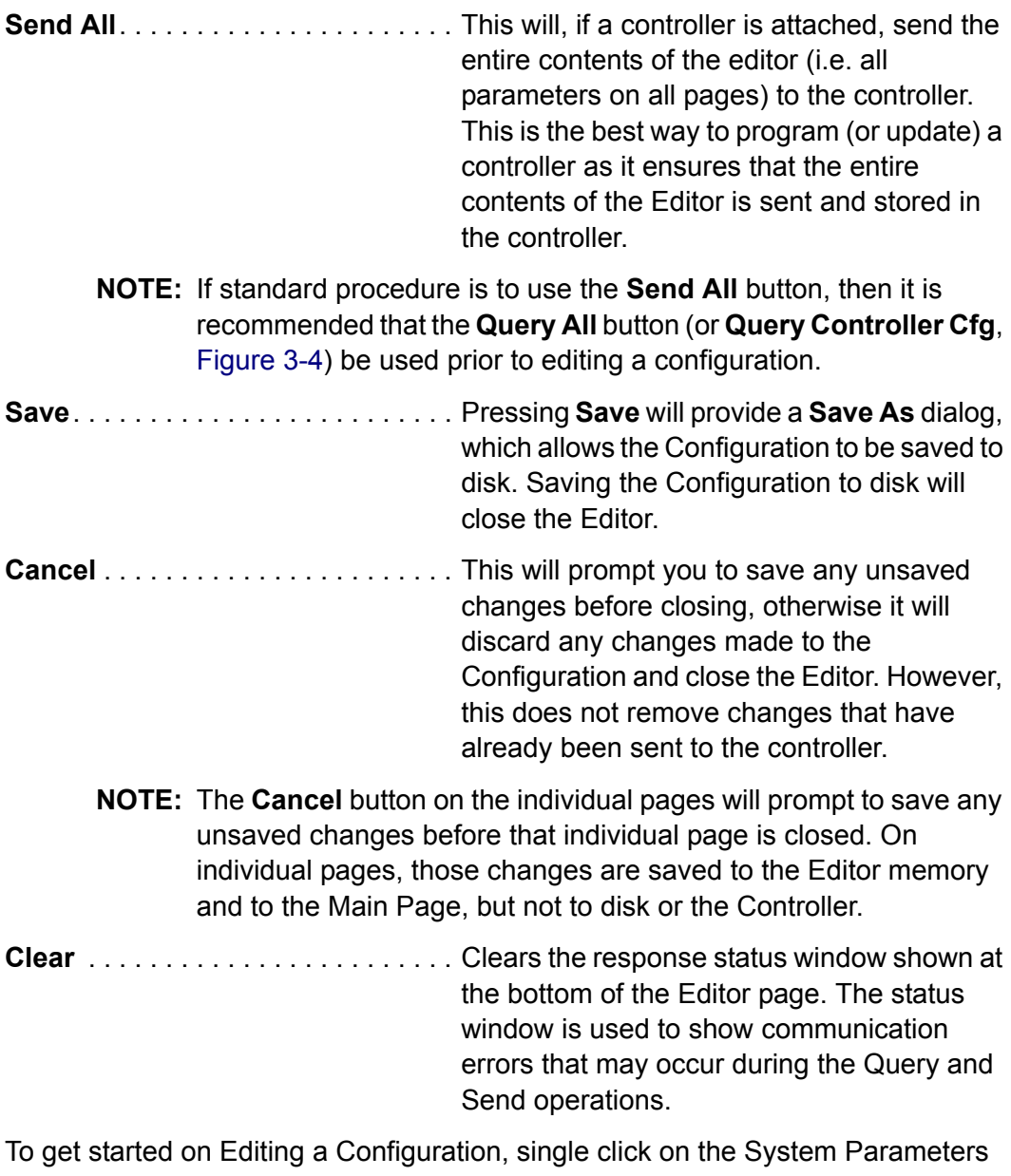

plus sign (+) and then double click on the Parameter Group label "General Parameters". This will launch the editable page for **General Parameters** as shown in [Figure 3-12.](#page-51-1)

### *3.4 ToolBar Description*

At the top of every dialog box, there is a toolbar that contains, from left to right, the Query All, Send All, Query Selection(s), Send Selection(s), Undo SendAll, Undo Send Selection(s), and Undo Last Edit (Figure 3-11)

*Figure 3-11 Toolbar*

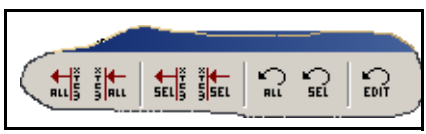

- Query All: Queries all parameters related to this particular dialog box from the controller.
- Send All: Sends all parameters related to this particular dialog box to the controller.
- Query Selection(s): Queries selected parameter(s) from the controller.
- Send Selection(s): Sends selected parameters(s) to the controller.
- Undo Send All: Resets controllers to their state prior to Send All action.
- Undo Send Selection(s): Resets controller to their state prior to Send Selection(s) action.
- Undo Last Edit: Resets current dialog box to state prior to last change.

## <span id="page-51-0"></span>*3.5 Editing the General Parameters*

[Figure 3-12](#page-51-1) shows the **General Parameters** dialog box of the **XTC/3 Editor**. This box sets the general parameters that are not specific to any I/O, film or process.

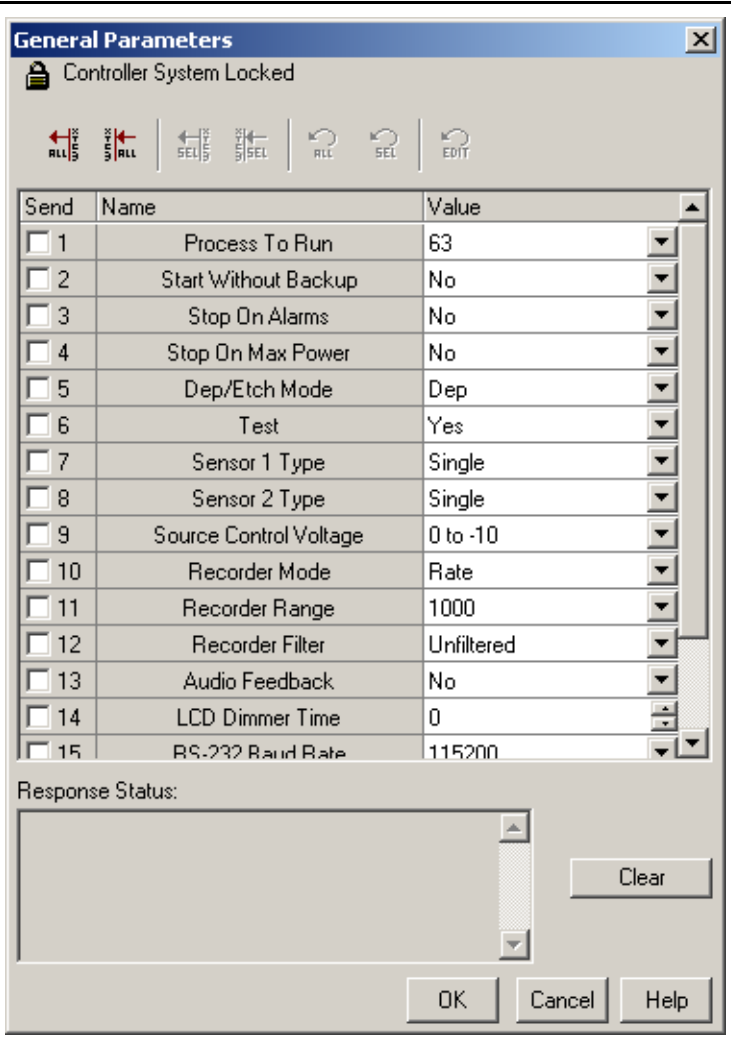

<span id="page-51-1"></span>*Figure 3-12 General Parameters Page*

To edit any parameter, enter the desired value in the **Value** column or use the corresponding pulldown. Any parameter can be sent to the XTC/3 Controller by selecting the parameter in the **Send** column and pressing the **Send Selection** button on the toolbar. Clicking on the header of the Send column will select all parameters. The entire page of parameters can be sent by pressing the **Send All** button (regardless of the **Send** column selections). The **OK** button will save all changes to the Editor memory; the **Cancel** button will discard all changes.

For specific information on any **General Parameter**, refer to the *XTC/3 Thin Film Deposition Controller Operating Manual* (IPN 074-446-P1).

### <span id="page-52-0"></span>*3.6 Editing the I/O Map Parameters*

[Figure 3-13](#page-52-1) shows the **I/0 Map** dialog box of the **XTC/3 Editor**.

**NOTE:** This box will be **GRAYED OUT** in an **XTC/3S** configuration since the I/O is fixed in that instrument.

This box allows the selection of the system Inputs, Relays and TTLs from a drop down list.

<span id="page-52-1"></span>*Figure 3-13 I/O Map*

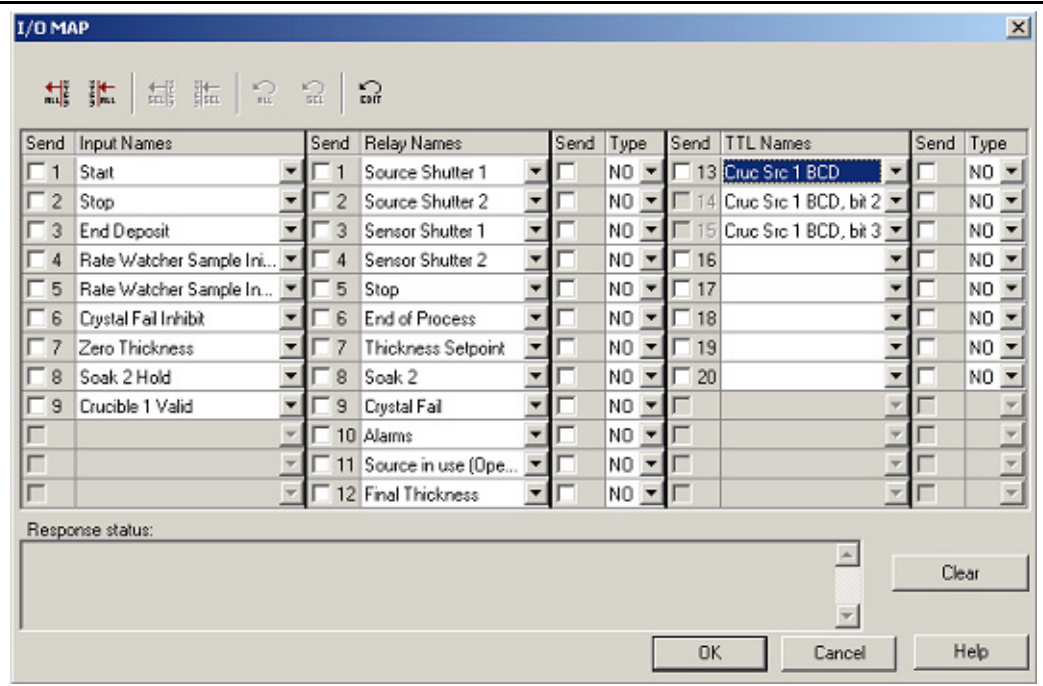

I/O functions can be assigned to their respective input (1 to 9) or output (1 to 20) using a drop-down list, see [Figure 3-15.](#page-53-0) These I/O functions are described under the **Input Names**, **Relay Names**, and **TTL Names** columns. If **Sel Process** input or a **Cruc Src** output is chosen, a varying number of inputs/ouputs is reserved. The reserved slots will be grayed out and cannot be sent or queried (see input 7 or 14/15 TTL Send above or Relay 4-9 in [Figure 3-13](#page-52-1)).

If a Controller is attached to the PC then the Input, Output and TTL parameters from the controller can be queried and displayed in the I/O Map dialog box of the Editor. If all parameters were queried from the Main Page then the parameters will be shown on the I/O Map dialog box when the dialog is opened.

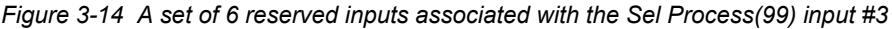

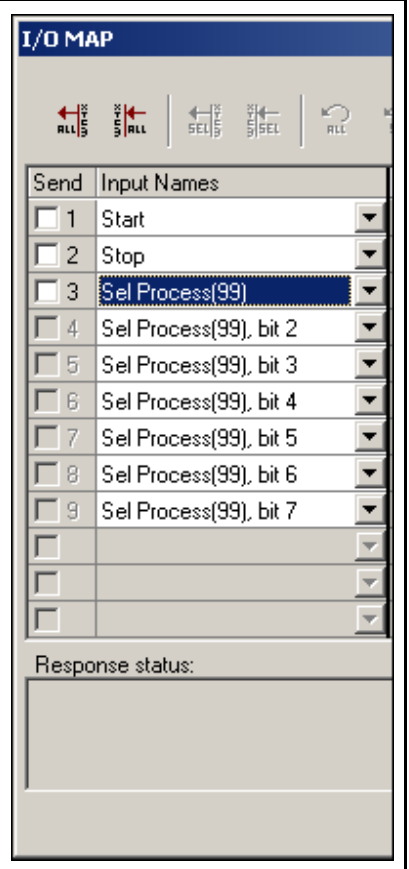

<span id="page-53-0"></span>*Figure 3-15 Entering an I/O item*

|                         | Send Input Names                                                                                                    |                         | Send Relay Names      |                          | Send | Type   |                          |    | Send   TTL Names         |                          | Send  | Type          |
|-------------------------|----------------------------------------------------------------------------------------------------|-------------------------|-----------------------|--------------------------|------|--------|--------------------------|----|--------------------------|--------------------------|-------|---------------|
| г 1                     | Start<br>٠                                                                                                    | 1                       | Source Shutter 1      |                          |      | NO -   |                          |    | 13 Cruc Src 1 Bin        |                          |       | $NO -$        |
| $\sqcap$ 2              |                                                                                                    | $\overline{2}$          | Source Shutter 2      |                          |      | $NO -$ |                          |    | 14 Cruc Src 1 Bin, bit 2 |                          |       | NO.           |
| 3                       | Start<br>Stop                                                                                                    | $\overline{\mathbf{3}}$ | Sensor Shutter 1      | ▼                        |      | $NO -$ |                          | 15 | Cruc Src 1 Bin, bit 3    | $\overline{\phantom{a}}$ |       | $NO -$        |
| 4                       | End Deposit                                                                                                    | 4                       | Sensor Shutter 2      | $\overline{\phantom{a}}$ |      | NO -   |                          |    | 16 Cruc Src 1 Bin, bit 4 | $\blacktriangledown$     |       | $NO -$        |
| 5                       | Rate Watcher Sample Initiate<br>Rate Watcher Sample Inhibit<br>Crystal Fail Inhibit<br><b>Zero Thickness</b><br>Soak 2 Hold                                    | 5                       | Stop                  | ٠                        |      | NO -   |                          |    | Cruc Src 1 Bin, bit 5    | ۰                        |       | $NO$ $\sim$   |
| 6                       |                                                                                                    | 6                       | <b>End of Process</b> | ٠                        |      | NO     | $\overline{\phantom{a}}$ |    | 18 Cruc Src 1 Bin, bit 6 | ▼                        |       | $NO -$        |
|                         |                                                                                                    | $\overline{7}$          | Thickness Selpoint    | ▼                        |      | NO     |                          | 13 | Cruc Src 1 Bin, bit 7    | ▼                        |       | $NO -$        |
| 8                       | Crucible 1 Valid                                                                                                    | 8                       | Soak 2                |                          |      | NO.    | $\overline{\phantom{a}}$ | 20 | Cruc Src 1 Bin, bit 8    | $\blacktriangledown$     |       | $NO =$        |
| $\overline{9}$<br>Reset | Crucible 2 Valid                                                                                                    | 9                       | Crystal Fail          |                          |      | NO     | ▼                        |    |                          |                          |       |               |
|                         | Sel Process(4)                                                                                                    |                         | 10 Alarms             |                          |      | NO     | $\overline{\phantom{a}}$ |    |                          | ×                        |       |               |
|                         | Sel Process(16)<br>Sel Processi641<br>Sel Process(99)<br>Respo <sup>Switch Crystal</sup><br>Non-Deposit Hold<br>Zero Film Time<br>Start Inhibit<br>Soak 1 Hold |                         | 11 Source in use (Ope |                          |      | NO     |                          |    |                          | ×                        |       | $\frac{1}{1}$ |
|                         |                                                                                                    |                         | 12 Final Thickness    |                          |      | NO.    | $\overline{\phantom{a}}$ |    |                          | $\overline{\tau}$        |       |               |
|                         |                                                                                                    |                         |                       |                          |      |        |                          |    | $\blacktriangle$         |                          | Clear |               |

## <span id="page-54-0"></span>*3.7 Editing Film Parameters*

[Figure 3-16](#page-54-1) shows the Film 1 parameter set for the XTC/3 Editor. The Film 1 Parameters dialog box sets the Film Parameters that are specific to Film 1 for the XTC/3 Controller.

<span id="page-54-1"></span>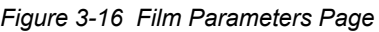

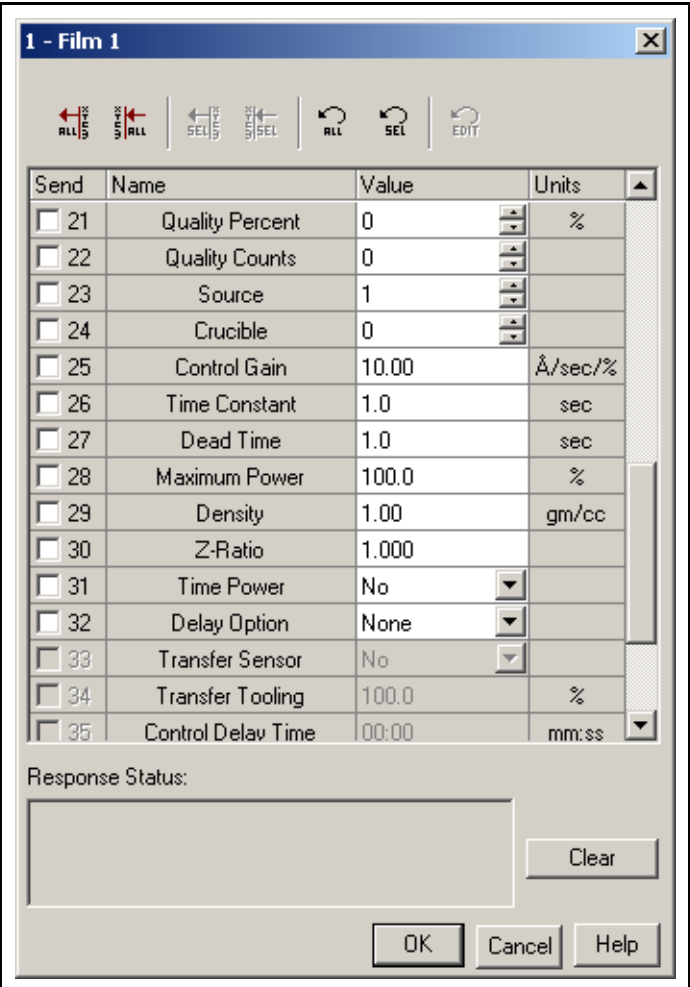

To edit any parameter, enter the desired value in the **Value** column or use the corresponding pulldown or spinner. Any parameter can be sent to the XTC/3 Controller by selecting the parameter in the **Send** column and pressing the **Send Selection** button. The entire set of parameters can be sent by pressing the **Send All** button (regardless of the **Send** column selections). The **OK** button will save all changes to the Editor memory; the **Cancel** button will discard all changes.

For specific information on any **Film Parameter**, refer to the *XTC/3 Thin Film Deposition Controller Operating Manual* (IPN 074-446-P1).

# <span id="page-55-0"></span>*3.8 Creating a Process (XTC/3M Only)*

To create a Process, right-click on one of the processes and select **Add/Remove Layer(s)** from the context menu. (See [Figure 3-17.](#page-55-1))

<span id="page-55-1"></span>*Figure 3-17 Adding a New Process*

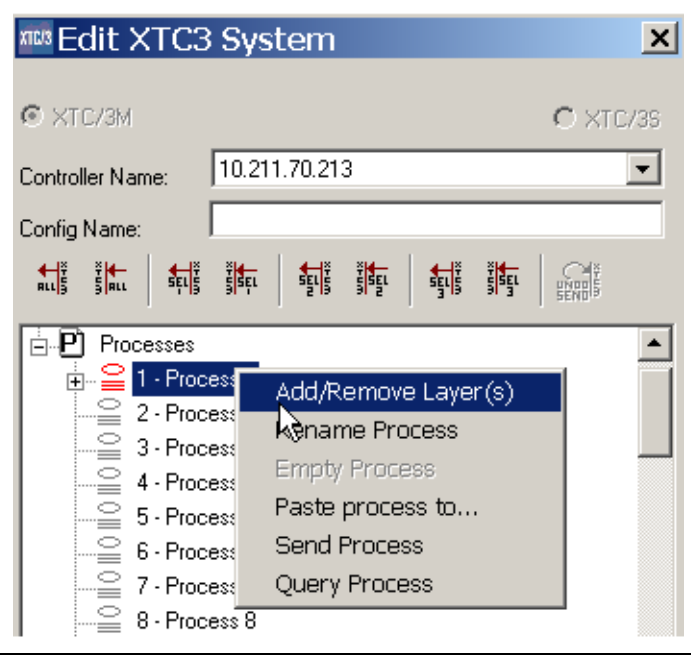

An **Add/Remove Layers to/from Process** window will be displayed (see [Figure](#page-55-2)  [3-18\)](#page-55-2).

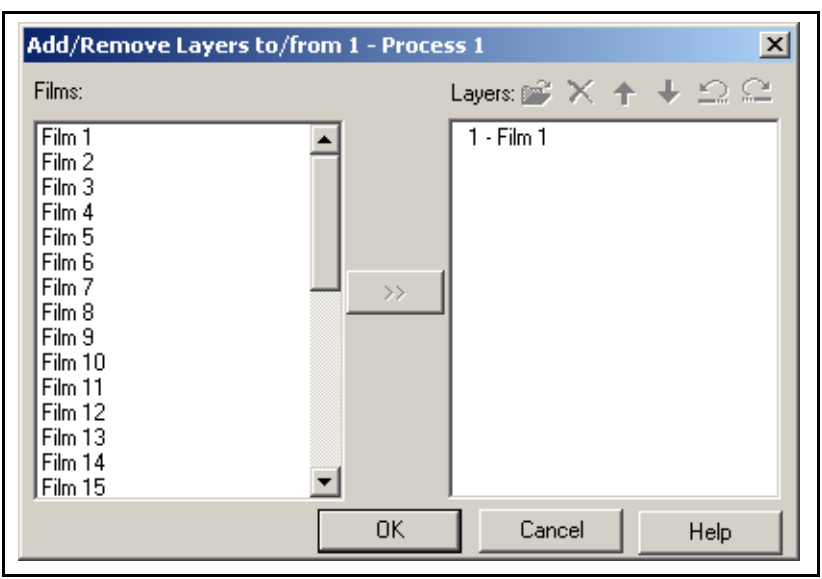

<span id="page-55-2"></span>*Figure 3-18 Add/Remove Layers to/from Process Interface*

To add a layer(s), select the film(s) in the **Films** side and press the **>>** button. The corresponding layer(s) will then appear in the **Layers** side. (See [Figure 3-19](#page-56-0).)

<span id="page-56-0"></span>*Figure 3-19 Adding Layers*

If there are already layers, add new layers at a certain position by selecting the position and clicking the **>>** button. For example, as shown in [Figure 3-20](#page-56-1) and [Figure 3-21](#page-57-0), Films 12 and 15 are inserted above Film 5, position 4.

<span id="page-56-1"></span>*Figure 3-20 Adding Layers To a Specific Positon*

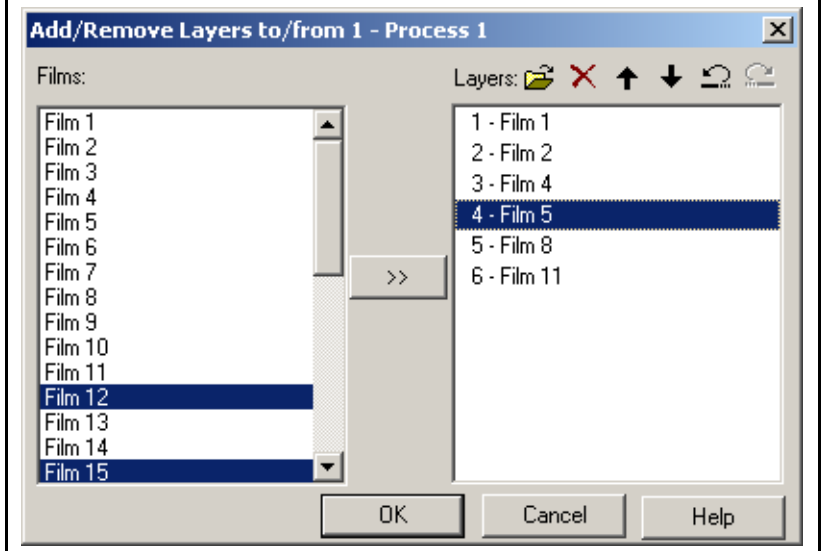

Add/Remove Layers to/from 1 - Process 1  $\overline{\mathbf{x}}$ Films: Layers:  $\mathbb{R}^2 \times +$  $+ 2C$ Film 1  $1 - Film 1$  $\blacktriangle$ Film 2  $2 - Film 2$ Film 3<br>Film 4<br>Film 5  $3 - Film 4$  $4 - Film 5$  $5 -$ Film  $8$ Film 6 Film 7  $6 - Film 11$  $\rightarrow$ Film 8 Film 9  $Film 10$ Film 11 Film 12<br>Film 13 Film 14 ▾ Film 15  $OK$ Cancel Help

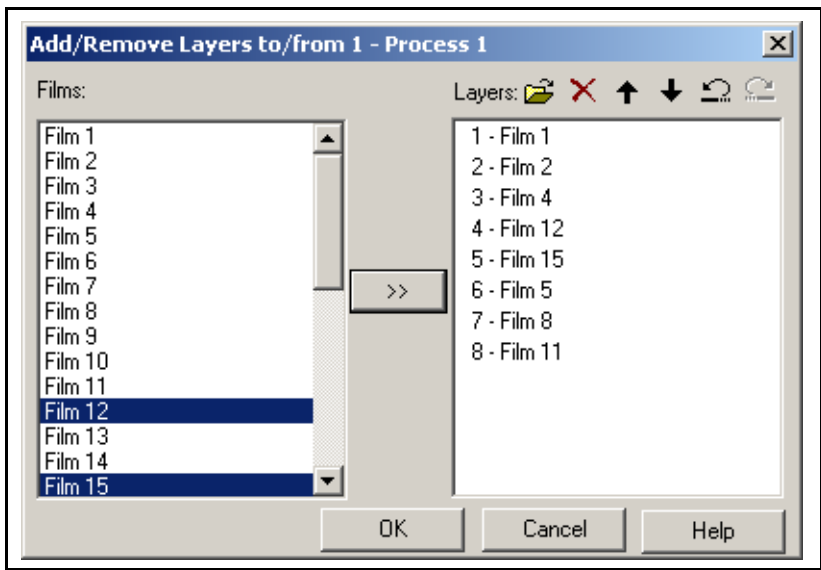

<span id="page-57-0"></span>*Figure 3-21 Result*

A layer (on the right side) can be moved up or down by first selecting it and either dragging it up or down with the mouse or by clicking the up or down arrow in the toolbar located above the Layers side. In the example shown in [Figure 3-22](#page-57-1), Film 11 is moved up to the positon above Film 4. The result is shown in [Figure 3-23](#page-58-0).

<span id="page-57-1"></span>*Figure 3-22 Moving layers up or down*

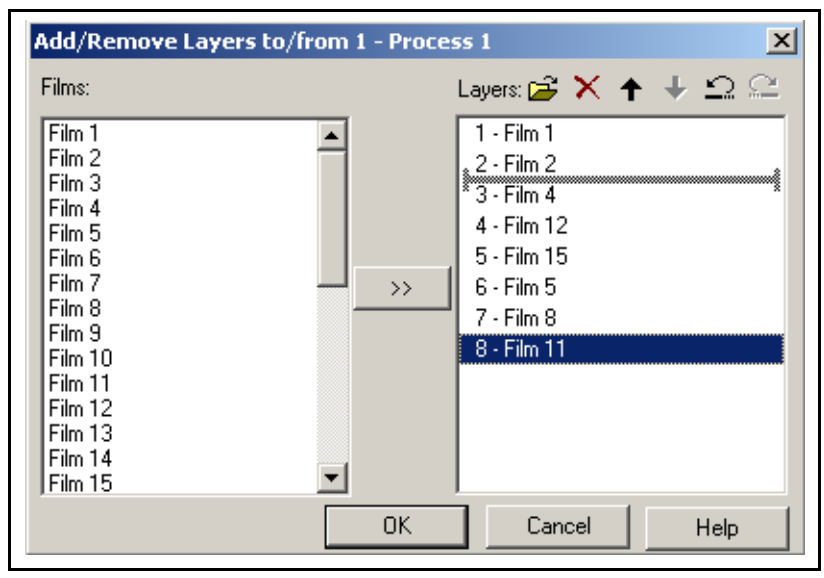

To rename a process, select the process, right-click and select **Rename Process** See [Figure 3-24.](#page-58-1)

<span id="page-58-1"></span>*Figure 3-24 Renaming a Process*

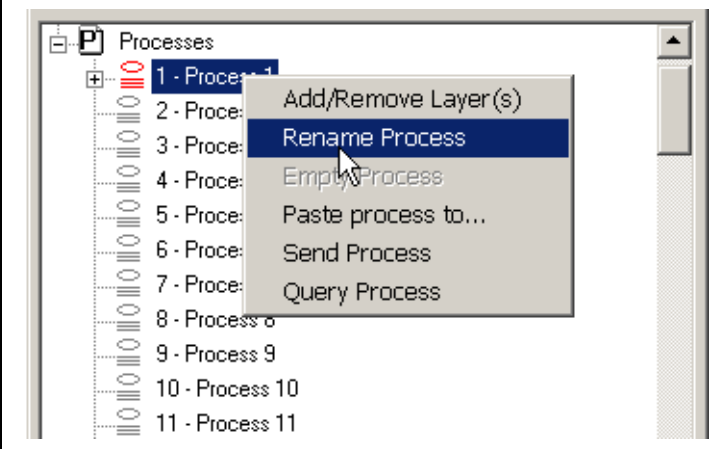

A name edit box is displayed. A maximum of 15 characters can be entered. See [Figure 3-25](#page-59-0).

Add/Remove Layers to/from 1 - Process 1  $\vert x \vert$ Films: Layers:  $\mathbf{B} \times \mathbf{A} + \mathbf{C} \subseteq \mathbf{C}$  $\sqrt{\text{Film 1}}$  $1 - Film 1$  $\blacktriangle$ Film 2<br>Film 3  $2 - Film 2$ 3 - Film 11 Film 4  $4 - Film 4$ Film 5  $5 - Film 12$ Film 6 Film 7  $6 - Film 15$  $\rightarrow$ Film 8  $7 - Film 5$ Film 9  $8 -$  Film  $8$ Film 10 Film 11 Film 12 Film 13 Film 14 Film 15 ▼  $0K$ Cancel Help

<span id="page-58-0"></span>*Figure 3-23 Result*

<span id="page-59-0"></span>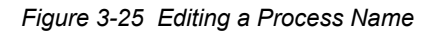

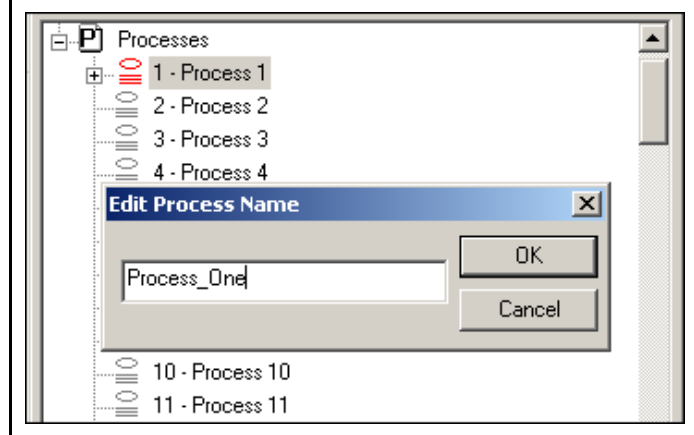

In [Figure 3-24](#page-58-1) the **Empty Process** menu item is grayed out. This is because this process has been selected as the **Process To Run** in the General Parameters. (Refer to [section 3.5, Editing the General Parameters, on page 3-10.](#page-51-0))

The content of a process, e.g. layers, can be copied to one or more processes. Select a process, right-click and select **Paste process to...**. See [Figure 3-26.](#page-59-1)

<span id="page-59-1"></span>*Figure 3-26 Pasting a Process*

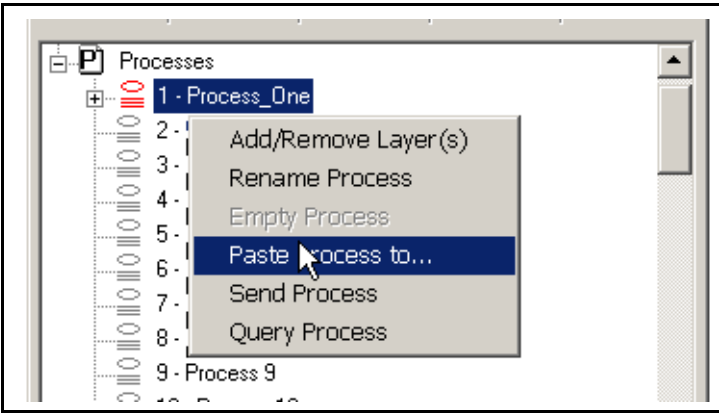

The dialog box similar to the one shown in [Figure 3-27](#page-60-0) will be displayed. From the list shown, select one or more processes and click **OK**. A progress bar will show which processes are being copied.

<span id="page-60-0"></span>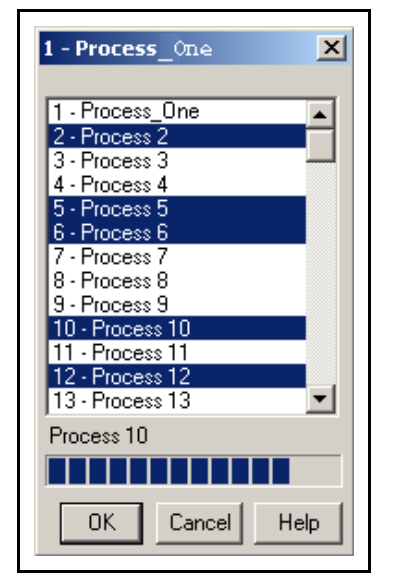

*Figure 3-27 Pasting a Process to Several Other Processes*

In this example, the result will show that five more processes identical to process 1 have been added. See [Figure 3-28](#page-60-1)

<span id="page-60-1"></span>*Figure 3-28 Resulting Processes in Main Tree*

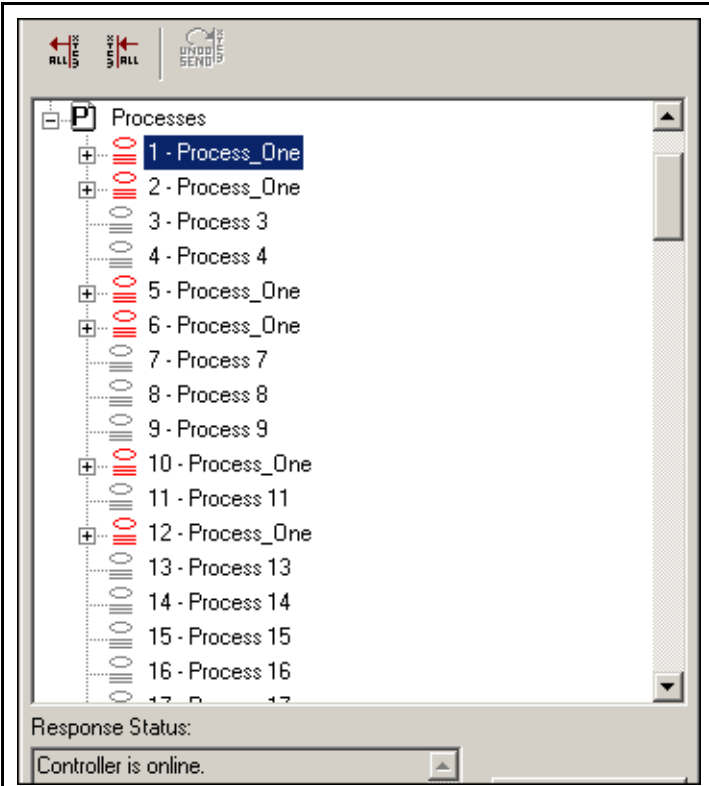

The content of an individual process can be sent to the controller. Select a process, right click to bring up the context menu, select **Send Process**. See [Figure 3-29](#page-61-0). Please note that an empty process can be sent to clear a process in the controller.

<span id="page-61-0"></span>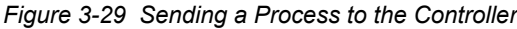

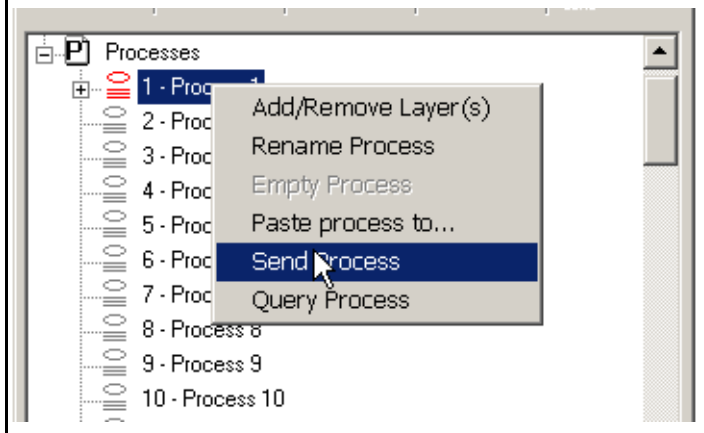

A process can be filled or replaced with the content of a process from the controller via Query Process. Select a process, right click to bring up the context menu, select **Query Process**. See [Figure 3-30](#page-61-1).

<span id="page-61-1"></span>*Figure 3-30 Querying a Process in the Controller*

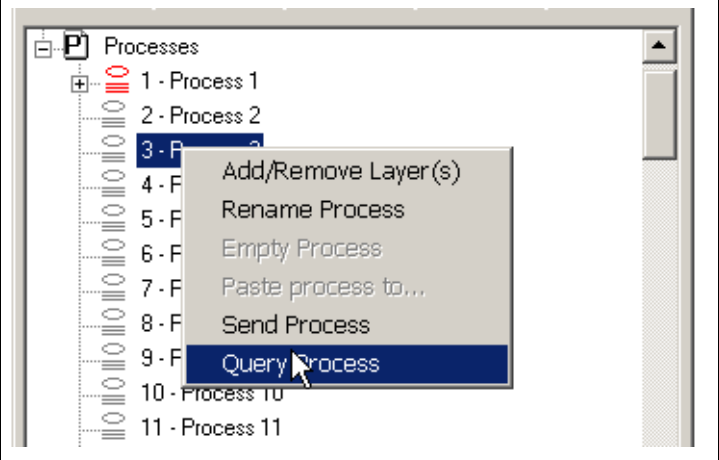

# *Chapter 4 Monitor*

### *4.1 Introduction*

The XTC/3 Editor includes a Monitor, which collects and stores six types of data: Rate, Rate Deviation, Power, Thickness, Frequency and Crystal Life. Sensor Status and State are also recorded. Monitor can also be used to recall data from files, which can then be printed or output to an ASCII file for import into other applications.

### *4.2 Starting Monitor*

The **Monitor** function is started from **Function >> Monitor** of the program menu, the Controller toolbar, or the Controller's context menu (see Figure 4-1).

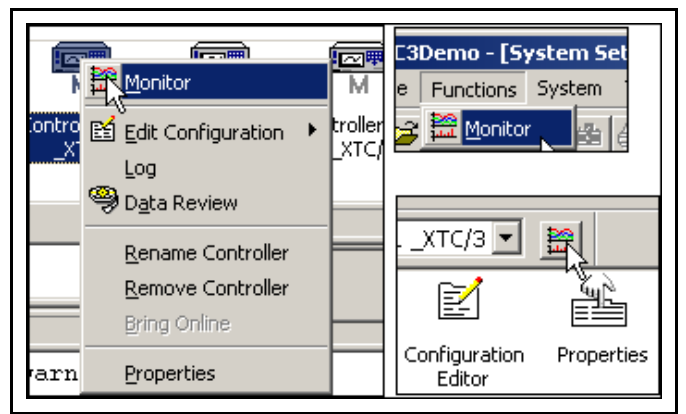

*Figure 4-1 Different Ways to Run Monitor*

### *4.2.1 The Data Display*

The **Monitor** window (see Figure 4-2) has four main components — the **Trend Graph**, **Menu and Toolbars** and **Data Grid/Control Panel** — each of which can be displayed or hidden to show the data as needed. The **Trend Graph** shows the measurement as a function of time. The **Data Grid/Control Panel** shows the intensities of the selected parameters at the **Data Cursor**. As the **Data Cursor** is moved, the **Data Grid** and **Trend Graph** header will automatically be updated.

The data can be saved automatically, in files of a maximum size of 11MB, or when the **Snapshot** icon is selected. All data can be saved by selecting **Monitor >> Save Data**.

*Figure 4-2 Monitor Screen Layout*

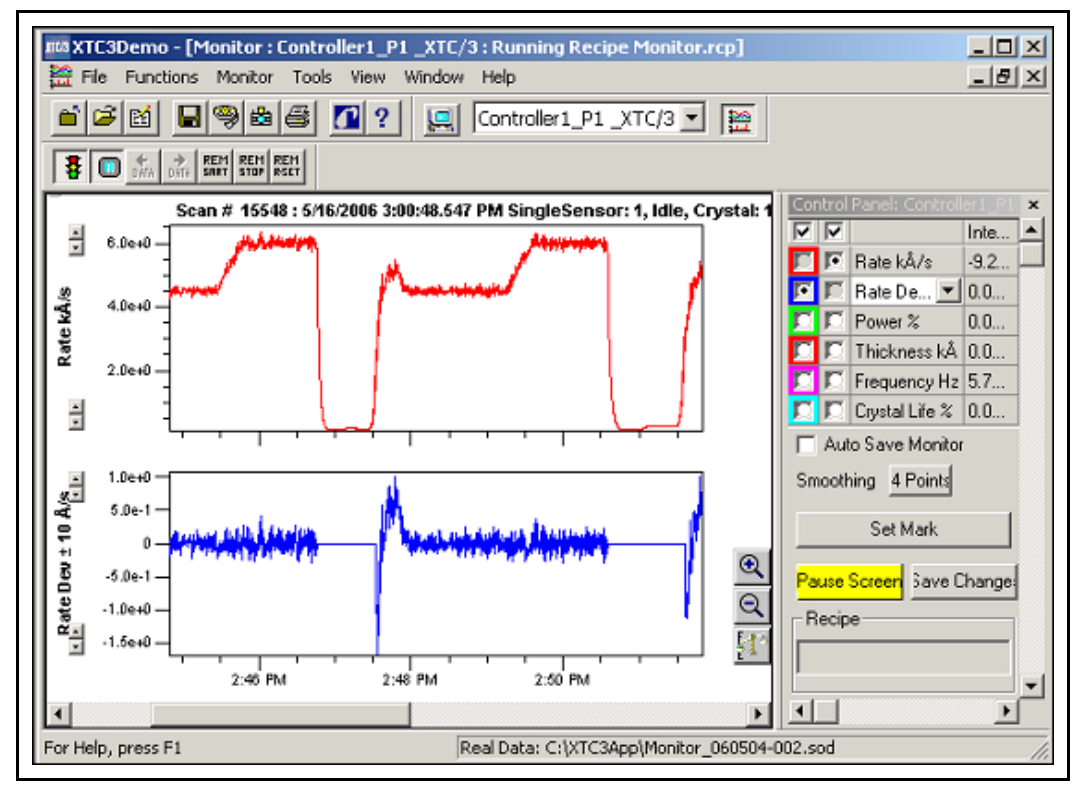

Data collection from the XTC/3 is done for six data parameters. Only two data parameters can be displayed on the **Trend Graph**. The display parameter choice is made from radio buttons on the grid of the Control Panel as shown in [Figure 4-3.](#page-63-0)

| Control Panel: Controller1 P1 XTC3M |  |                            |                   |  |  |  |  |  |  |  |
|-------------------------------------|--|----------------------------|-------------------|--|--|--|--|--|--|--|
|                                     |  |                            | Intensity         |  |  |  |  |  |  |  |
|                                     |  | ∣Rate kÅ/s                 | $0.00000000e+000$ |  |  |  |  |  |  |  |
|                                     |  | Rate Dev ± 10 Å/s          | 0.00000000e+000   |  |  |  |  |  |  |  |
|                                     |  | <b>□</b> Power %           | $0.00000000e+000$ |  |  |  |  |  |  |  |
|                                     |  | ■ Thickness kÅ             | 8.15219971e+002   |  |  |  |  |  |  |  |
|                                     |  | $\Box$ $\Box$ Frequency Hz | 0.0000000000e+000 |  |  |  |  |  |  |  |
|                                     |  | IC Crystal Life %          | $0.00e + 000$     |  |  |  |  |  |  |  |
| Auto Save Monitor                   |  |                            |                   |  |  |  |  |  |  |  |

<span id="page-63-0"></span>*Figure 4-3 Select the Data for display in Monitor*

The following data are collected from the XTC/3 for each controller:

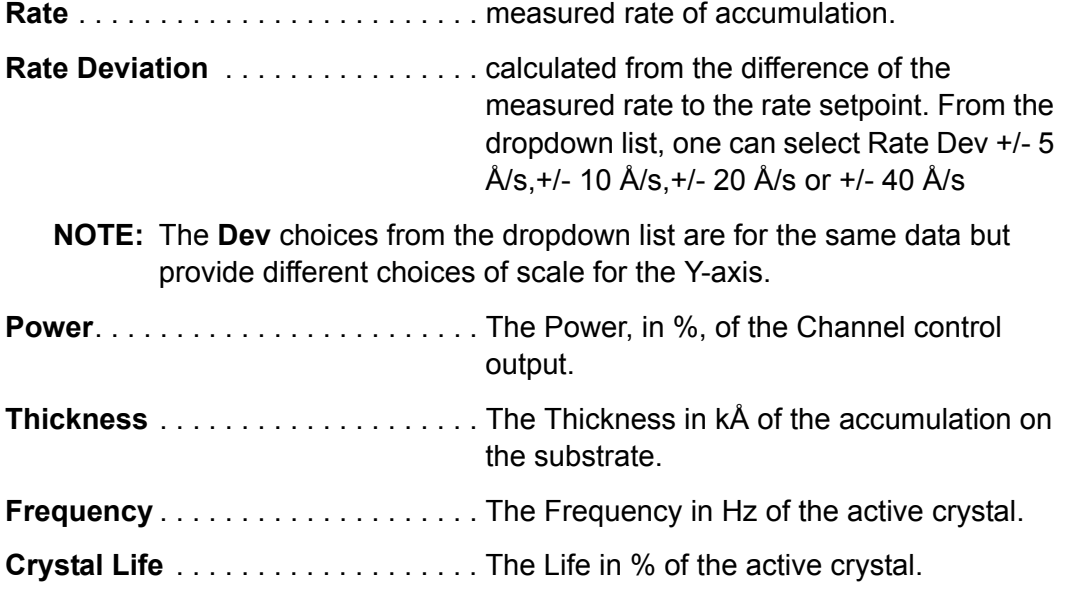

**NOTE:** Refer to the *XTC/3 Thin Film Deposition Controller Operating Manual* (IPN 074-446-P1) for a more thorough understanding of the data parameters.

#### *4.2.2 The Control Panel*

The **Control Panel** provides a grid and buttons to control the display and collection of data.

#### *4.2.3 The Display Grid*

A display can be removed from the view by unchecking the checkbox located at the top of the grid. This is shown in [Figure 4-4.](#page-64-0)

<span id="page-64-0"></span>*Figure 4-4 Grid Radio Buttons and Check boxes*

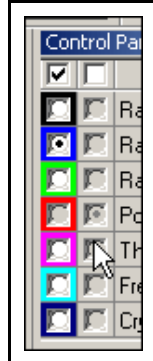

Removing a display from the view has no effect on the collection of that data (it is still collected). Selecting a Radio button will display the corresponding data plot. The color of any plot can also be changed by right clicking on the left radio button and selecting **Change Color** from the context menu.

#### *4.2.4 Saving Data*

Data can be saved automatically or by manual selection. By default, data is not saved, based on the unchecked state of **Auto Save Monitor** shown in [Figure 4-5.](#page-65-0)

<span id="page-65-0"></span>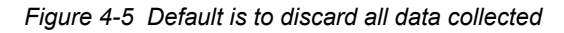

Auto Save Monitor

If **Auto Save Monitor** is checked (see Figure 4-6), then data is automatically saved any time the data collection is stopped. This selection is maintained from session to session by the program.

**NOTE:** When data is saved, it is written to a file and the file is closed. Any data collected after the file is closed will be stored in a new file.

*Figure 4-6 Auto Save Data Enabled*

Auto Save Monitor

Data can be saved at any time by pressing the **Save As...** toolbar button, which saves all data collected since **Monitor** was started into one file. This selection displays a **Save As...** dialog which allows for selecting the destination folder and file name. By default, the file name is Monitor\_yymmdd-xxx.sod where:

- yy is the last two digits of the year
- mm is the two digit month
- $\bullet$  dd is the two digit day
- xxx is an **index**, starting at 000 and incrementing up to the maximum number provided by the index digits (in this case, 999). By default, the index is three digits, which can be changed on the **System Properties >> Miscellaneous** page.

Data can also be saved by pressing the **Snapshot** toolbar button, which only saves the data showing on the display at the time it is pressed. For example, if 3 hours of data have been collected and the X-axis is set to show 5 minutes of data, then pressing the Snapshot button will only save that specific 5 minutes of data. Taking a **Snapshot** does not close the current data file. Saving data does not stop data collection.

- **NOTE:** No dialog is shown when a **Snapshot** is saved. However, the path and filename are displayed in the **Status Bar** at the bottom of the screen.
- **NOTE:** A **Snapshot** can be taken of Live or Recalled data.

The maximum file size allowed for any data file is 11MB. It is the responsibility of the user to manage data files, data archiving and hard disk storage.

#### *4.2.4.1 The Display Smoothing Setting*

The effective noise of the displayed data can be filtered by changing the **Smoothing** setting (see Figure 4-7). **Smoothing** provides an averaging of data points before the point is displayed, but has no impact on the raw data collected and saved. **Smoothing** only affects the display of **Rate** or **Rate Dev**iation.

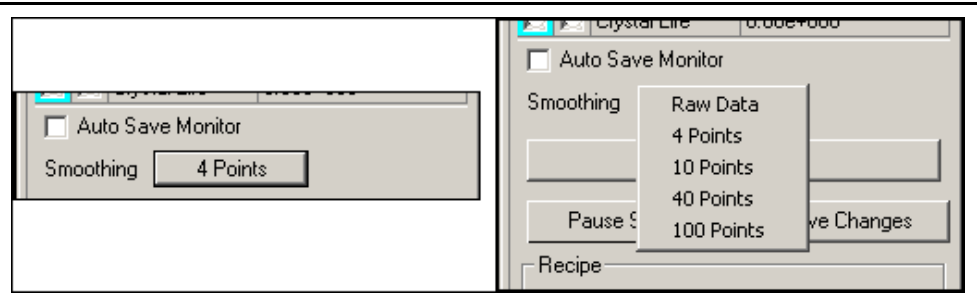

*Figure 4-7 Changing Smoothing*

#### *4.2.4.2 Setting a Mark*

The **Set Mark** button (see [Figure 4-8\)](#page-66-0) on the **Control Panel** allows for a **Mark** and text description to be applied to the data. The Set Mark function will **Freeze** the graph and provide a crosshair cursor  $(+)$  to select the data scan to be marked. Text information (for the **Marks History** log) can be added in the **Set Mark** dialog (see [Figure 4-9](#page-67-0)). That **Mark** is then indicated along the X-axis with a colored diamond (see [Figure 4-10\)](#page-67-1).

Marks are automatically generated for:

- the start of the Monitor, to store a "benchmark" of the crystal status
- any Crystal status change Crystal Good, Crystal Invalid, Crystal Failure
- any controller state change Ready, Idle, Deposit, etc...

<span id="page-66-0"></span>*Figure 4-8 Set Mark button*

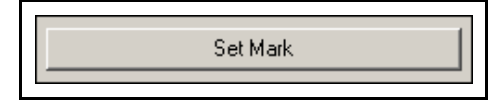

<span id="page-67-0"></span>*Figure 4-9 Set Mark Dialog*

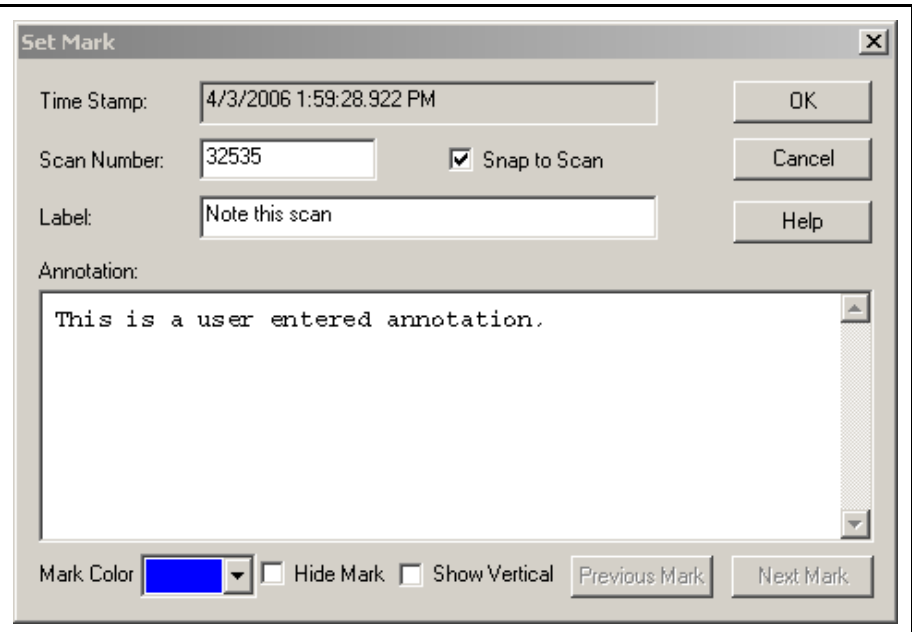

<span id="page-67-1"></span>*Figure 4-10 Mark Indicator on Graph*

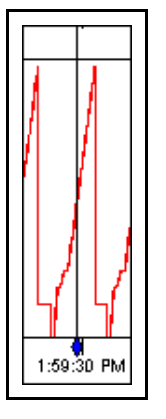

#### *4.2.4.3 The Pause and Start/Stop Controls*

The **Pause Screen** button (see Figure 4-11) on the **Control Panel** stops the plotting of data collected, which allows the plotted data to be easily studied or reviewed. **Pause** freezes the display but not the data collection. Data collection continues in the background while the display is frozen and the **Pause Screen** button is colored yellow. Pressing the yellow **Pause Screen** button will unfreeze the display and update the graph with all the data collected since the button was pressed. There is an equivalent **Pause** button on the toolbar (see Figure 4-11).

Moving the **Data Cursor** will also **Pause** the display during data collection.

**NOTE:** Changing the X-axis to 60 minutes or greater, when the Trend Graph is scrolling, will automatically freeze the display.

The **Start/Stop** button (see Figure 4-11) on the Control Panel serves a dual purpose. When data is being collected, the button can be used to stop collection, which also stops the display. When data collection is stopped, the button can be used to start collection and the display. Stopping data collection results in the data being saved to disk, if the **Auto Save Monitor** function is enabled, or discarded. Starting data collection from this button starts a new collection session. There is an equivalent **Start/Stop** button on the toolbar.

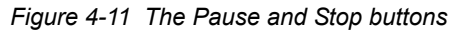

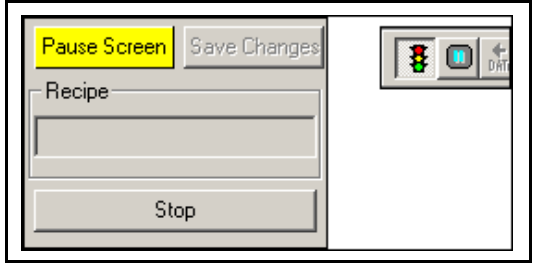

**this action is taken.**

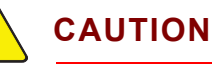

**Stopping the data collection when Auto Save Monitor is not checked will discard all data collected since the Monitor was started. There is no warning or prompt when** 

**Zoom In** (  $\mathbf{R}$  ) provides an adjustable rectangle on the **Trend** Graph that will display the data from within the rectangle across the full width of the graph.

After using the **Zoom In** feature, the **Zoom Out** (**B**) button can be used to return all the data to the Graph. Clicking outside the graph area has the same effect.

The **Rescale** button ( $\frac{[11]}{[12]}$ ) can be used to show the full height of the data.

## *4.3 Editing the Configuration*

The **Configuration Editor** is available while collecting data so that changes can be made and the effect of the changes can be seen in real time. Three functions exist to edit the Configuration while collecting data — **Edit Current Configuration**, **New Configuration** and **Open Configuration**. Each function is accessed from the **Monitor** menu (see Figure 4-12).

*Figure 4-12 Monitor, Edit Configuration Choices*

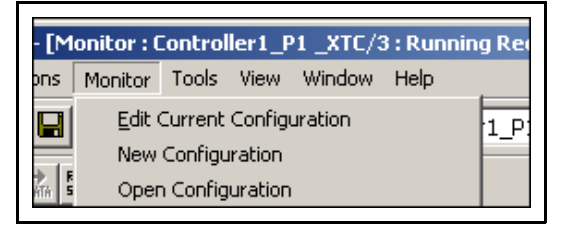

#### *4.3.1 Edit Current Configuration*

**Monitor >> Edit Current Configuration** reads the entire Configuration from the XTC/3 and locks the front panel from any changes. This selection performs the **Query Controller Cfg** function that is recommended as the starting point for editing a Configuration (see [section 3.2, Using the Configuration Editor, on page](#page-43-1)  [3-2\)](#page-43-1). Any changes made to the Configuration can be sent to the controller by selecting the parameter (i.e. checking the **Send** box) and pressing the **Send Selection** button in the Editor.

The effect of a parameter change should appear immediately in the data collection if the parameter is related to data collection.

**NOTE:** Use of **Monitor >> Edit Current Configuration** may result in delayed data plotting during the brief time that the entire Controller configuration is being sent to the computer from the XTC/3.

#### *4.3.2 New Configuration*

The **Monitor >> New Configuration** loads the Editor with a default configuration from disk, which then allows for any parameter to be programmed and sent to the Controller. This is typically used to change a few parameters without impacting data collection. It is recommended that the **Send Selection** button be used to send any changes.

#### *4.3.3 Open Configuration*

**Monitor >> Open Configuration** loads the Editor with a previously saved configuration from disk.

### *4.4 Recalling Data*

Data that has been saved to disk can be recalled into the Monitor view by **File >> Open**, the **File Open** toolbar button, the **Recall** toolbar button, or the context-menu selection of **Recall**. All options are shown in Figure 4-13. When using **Recall**, the file type is defaulted to **XTC/3 Data (\*.sod)**, which is the correct file type for data files.

*Figure 4-13 Recalling a Data File*

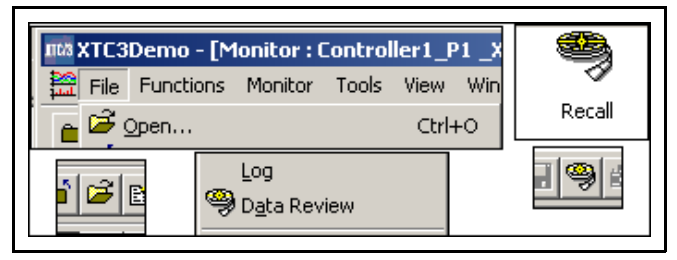

After a data file is opened, the data cursor can be used to display numeric data for any scan of data contained in the file. The cursor can be repositioned by pressing and holding the left mouse button when over the Data Cursor, dragging the Data Cursor, and releasing the mouse button. The left and right arrow keys can also be used to move the Data Cursor once it has been repositioned on the graph. [Figure](#page-70-0)  [4-14](#page-70-0) shows the Data Cursor repositioned.

<span id="page-70-0"></span>*Figure 4-14 Recall, Cursor Use*

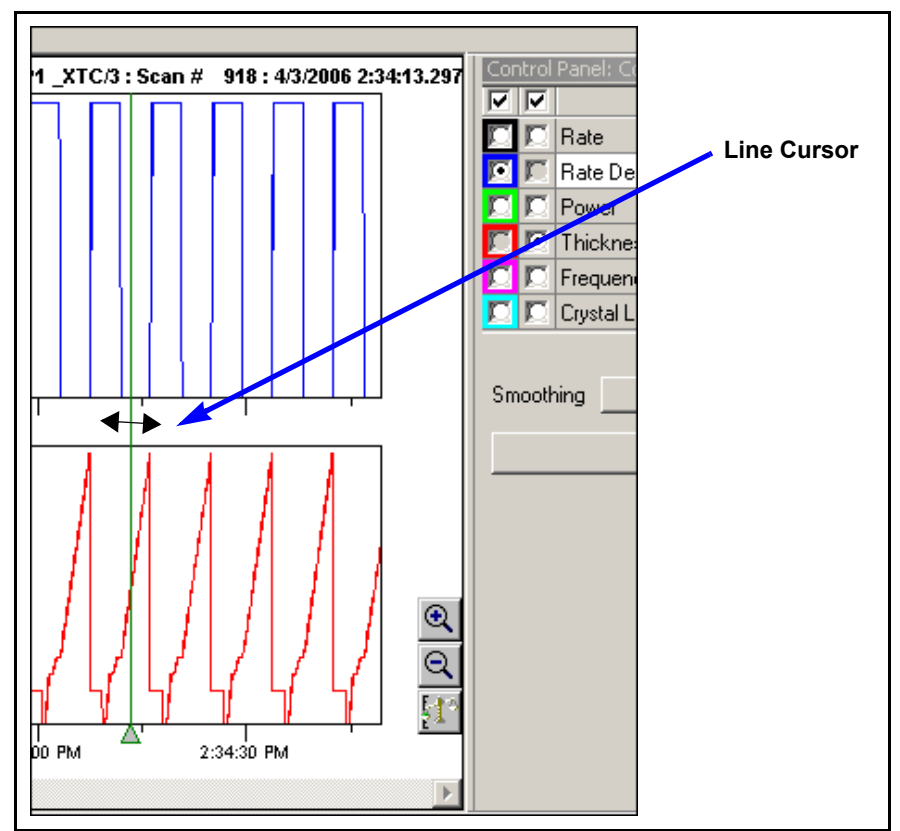

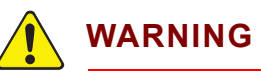

**Recall and manipulation of very large data files, while collecting data, may cause the system to slow down. It is advisable to recall very large data files only when data collection is idle to lessen the impact on the system performance.**

### *4.5 Generating Reports*

ASCII reports can be generated for data files by using the **File >> Generate Report** selection shown in [Figure 4-15.](#page-71-0) **Reports** can be generated for individual files, live data, or a series of files.

<span id="page-71-0"></span>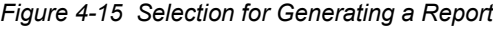

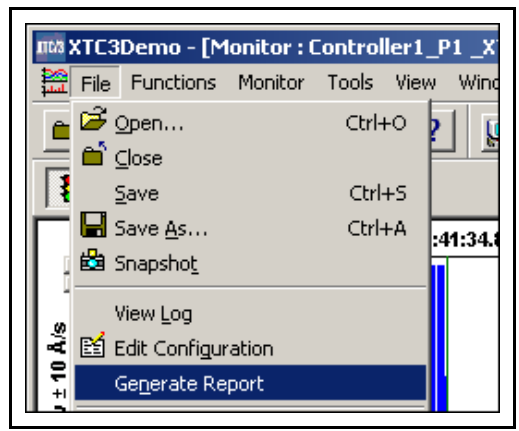

To generate a report, select **File >> Generate Report**. If live data are being displayed or a data file has been **Recall**ed, the dialog in [Figure 4-16](#page-72-0) will appear. In other cases, a standard file **Open** dialog will appear.
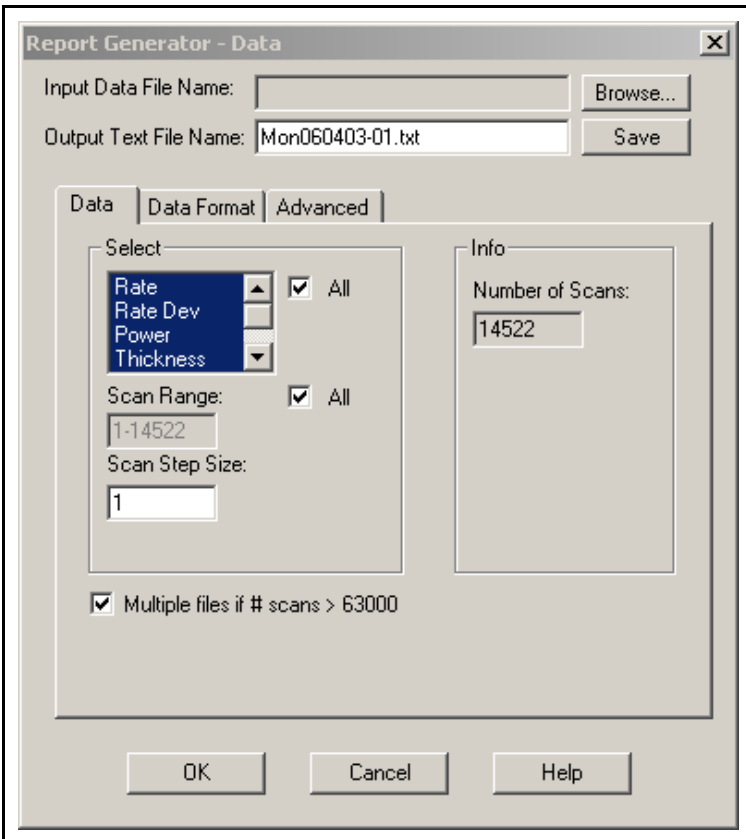

*Figure 4-16 Generating a Report - SOD Data selections*

<span id="page-72-0"></span>If live data are being displayed, the **Input Data File Name** box will be blank and the **Number of Scans** will be incrementing. Leaving the **Input Data File Name** box blank will generate a report for the live data being acquired. If you are generating a report for a recalled data file, that filename will be shown in the **Input Data File Name** box. If the desired data file is not being displayed, click on the **Browse** button and use the standard XTC/3 Editor file **Open** dialog to select the file or files for which to generate a report. To select multiple files highlight the first file, press and hold the control key, click on the other files to select them, and then release the control key. Holding the shift key down and clicking will select all the files between the current selection and where the mouse was clicked.

<span id="page-72-1"></span>The output filename, by default, is the same as the input filename but with a **. txt** (tab separated) or **.csv** (comma separated) extension. When reporting a single file, this name can be changed to any valid filename. When reporting multiple files, it is possible, although not recommended, to edit the list of output files.

Select one or more parameters from the list of parameters (Rate, RateDev, Power, Thickness, Frequency and Crystal Life) or click the **All** check box to select all.

Enter the range of scans of interest in the **Scan Range** box or click the **All** check box for all scans.

Enter the step size in the **Scan Step Size** box. Enter 1 to report every scan, 2 to report every other scan, etc. For single files, the actual limits are displayed in the **SOD Info** box. However, since multiple files may have different limits they are left blank if more than one file is selected. If the ranges selected exceed the actual limits of one of the files in a group, the points that fall within the specified ranges are reported and no error is displayed.

The **Multiple files if #scans is > 63000** check box is for files that contain more than 63000 scans in order to account for older Excel applications that cannot display more than 65000 lines. Multiple files with a maximum of 65000 lines will be generated.

<span id="page-73-1"></span>Click on the **Data Format** tab to display the **Data Format** page, shown in [Figure](#page-73-0)  [4-17,](#page-73-0) used to select the formatting options and the type of data for the report.

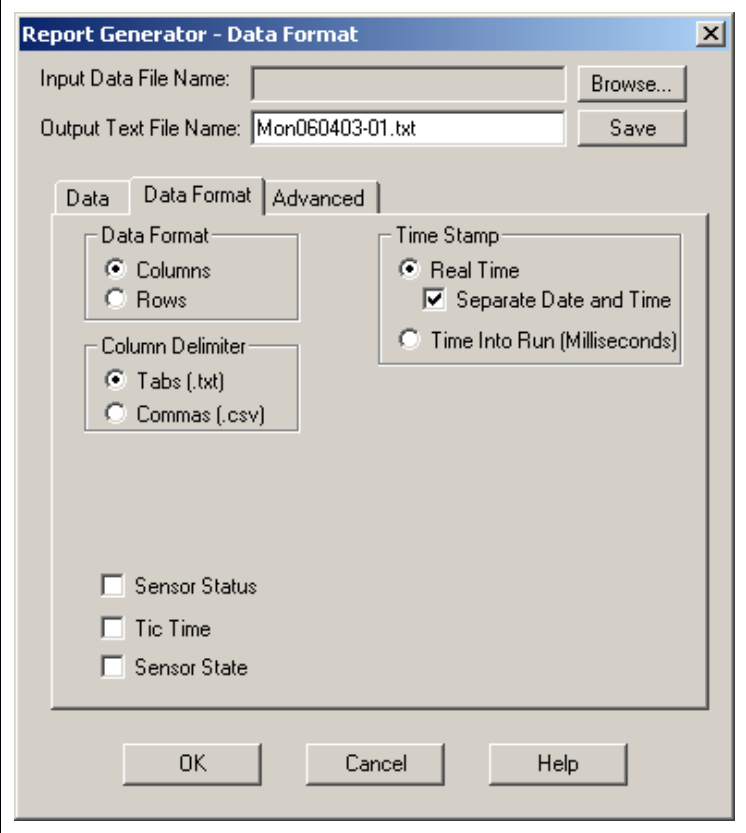

<span id="page-73-0"></span>*Figure 4-17 Generating a Report - Setting the Data Format*

The data can be oriented in **Columns** or **Rows**. Selecting **Columns** places the measurements for each parameter in separate columns with one scan per row. Selecting **Rows** generates a series of parameter-measurement pairs, grouped by scan. The delimiter between columns can be selected as either **Tabs** or **Commas**.

**Sensor Status, Tic Time** and **Sensor State** data can also be generated and displayed in separate columns if the corresponding boxes are checked.

<span id="page-74-2"></span>**NOTE:** The Report Generator creates text files, from data files, in two possible formats - **tab delimited** (.TXT) or **comma separated variable** (.CSV). When a large quantity of data is collected into one file (e.g. a SOD file) the resulting text file from the Report Generator will also be large. Files that are too large for the Windows Notepad can be opened in a program such as Excel®. Both .TXT and .CSV files can be opened in Excel.

<span id="page-74-1"></span>Select the **Advanced** tab to display additional options (see [Figure 4-18](#page-74-0)). This page allows the **Controller History** and **Marks** to be included in the report.

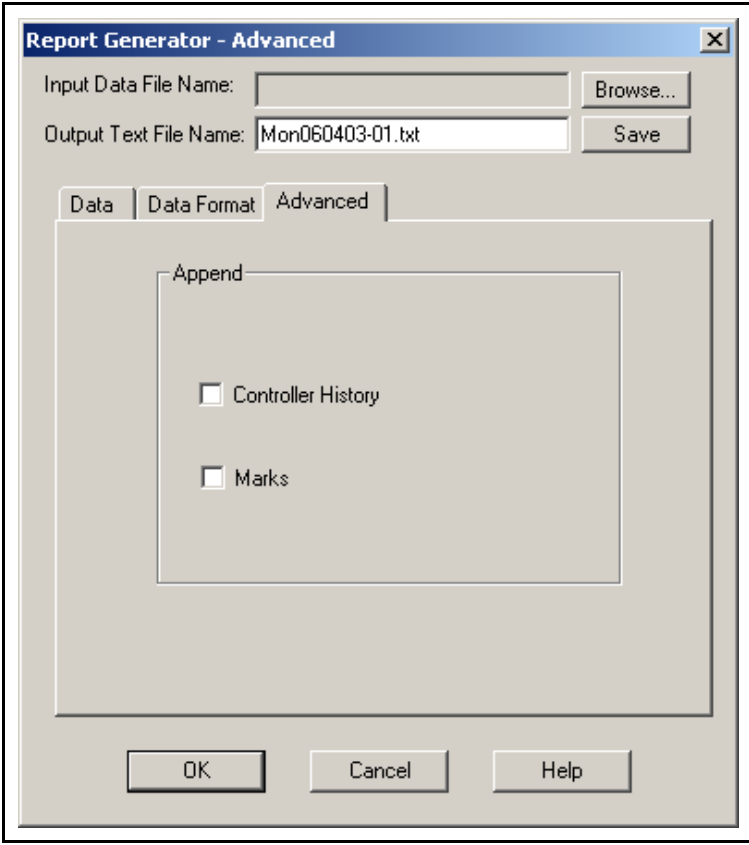

<span id="page-74-0"></span>*Figure 4-18 Generating a Report - Advanced options*

When the desired options are selected, click **Save** to write the data to the output file. The files generated are plain text files and can be viewed with any text editor, such as Notepad, and imported into other programs such as Excel.

The **Save** button will generate a report for the selected data file(s) but will not close the **Report Generator** dialog. This allows for use of the **Browse** button to select a different input file and continue generating reports. The **OK** button will generate a report for the selected data file(s) and close the **Report Generator** dialog.

# *4.6 The Event Log*

When an error or event on one of the Controllers is detected, an Event window is displayed. (See [Figure 4-19.](#page-75-0))

<span id="page-75-0"></span>*Figure 4-19 Event Window*

|                                                                                           | IIII XTC3 - [Monitor : Controller1_P1 XTC3M]<br>File Functions Monitor Tools View Window | Help                |                          |  | <u>니미지</u><br>$    \times$ |
|-------------------------------------------------------------------------------------------|------------------------------------------------------------------------------------------|---------------------|--------------------------|--|----------------------------|
| $ \mathcal{P}  \mathbf{B}  $<br>666<br>$\sqrt{2}$<br>Ы<br>Controller1_P1 XTC3M<br>u.<br>膃 |                                                                                          |                     |                          |  |                            |
| $\mathbf{x}$<br>Seventy                                                                   | Controller                                                                               | Time                | Message                  |  | Edit Annotation            |
| <b>Ext</b> Error                                                                          | Controller1 P1                                                                           | 6/7/2006 1:23:00 PM | Scan# 1: Crystal Failure |  | Delete Annotation          |
| 獲1/0                                                                                      | Controller1 P1                                                                           | 6/7/2006 1:23:00 PM | Soak 1 at scan 1         |  |                            |
| 導1/0                                                                                      | Controller1_P1                                                                           | 6/7/2006 1:23:00 PM | Stop at scan 1           |  | Clear List                 |
| 315 I./n                                                                                  | Controller1, P1                                                                          | 6/7/2008 1:23:08 PM | Roads at rean 36         |  | Help                       |
|                                                                                           |                                                                                          |                     |                          |  |                            |

One or more errors/events can be displayed in this window and the window will stay displayed until it is closed by the user. This allows several errors/events or warnings to accumulate when no one is watching the screen, that can be viewed, for example, when the user returns. By default, only errors are displayed in this window, however, it is possible to configure the program to include warnings or I/O (refer to [section 2.3 on page 2-11](#page-34-0)). Most errors displayed provide status about the crystals in use. There are errors that are displayed when communication problems exist; these are most likely due to a large amount of data transferring between the Controller and PC.

Errors, warnings, events and marks are logged in an event file according to the preferences selected in the **Controller Properties** pages (refer to [Figure 2-14](#page-35-0)  [on page 2-12\)](#page-35-0). A new log file is created every day with the name Log*yyyymmdd*.evt. Where *yyyy* is the year, *mm* is the month, and *dd* is the day. To view the log file for a Controller, select **File >> View Log** or select **Error Log** from the context menu when the cursor is over a Controller icon in the setup page.

If invoked using the **File >> View Log** command, a file **Open** dialog will be displayed to allow the selection of a log file to view. If invoked from the context menu on the **Setup Screen** then the current log file for that Controller will be displayed, as shown in Figure 4-20.

*Figure 4-20 Sample Event Log File*

| $ \Box$ $\times$<br>ma XTC3 - [Log20060607.evt]                                                   |  |  |  |  |  |
|---------------------------------------------------------------------------------------------------|--|--|--|--|--|
| $    \times$<br>to File Functions Log View Options Tools View Window Help                         |  |  |  |  |  |
|                                                                                                   |  |  |  |  |  |
| 9457?<br>眉<br>Controler1_P1 XTC3M 기 證<br>8△±滞◆↓<br>I E4<br>圓                                      |  |  |  |  |  |
| $\times$                                                                                          |  |  |  |  |  |
| Time<br>Edit Annotation<br>Severity<br>Controller<br>Message                                      |  |  |  |  |  |
| X Error<br>6/7/2006 1:23:00 PM<br>Scan# 1: Crystal Failure<br>Controller1_P1<br>Delete Annotation |  |  |  |  |  |
| 獲1/0<br>6/7/2006 1:23:00 PM<br>Controller1 P1<br>Spak 1 at scan 1                                 |  |  |  |  |  |
| Clear List<br>3腰1/0<br>6/7/2006 1:23:00 PM<br>Controller1_P1<br>Stop at scan 1                    |  |  |  |  |  |
| 315 I.An.<br>Controlled P1<br>Ready at enser 38<br>6/7/2006 1:23:08 PM<br>Help                    |  |  |  |  |  |
|                                                                                                   |  |  |  |  |  |
|                                                                                                   |  |  |  |  |  |
|                                                                                                   |  |  |  |  |  |
| XTC3 Event Log File for Controller1 P1 XTC3<br>,,,,,,,,,,<br>,,,,,,,,,,                           |  |  |  |  |  |
|                                                                                                   |  |  |  |  |  |
| ,,,,,,,,,,<br>Log File Created on 06/07/06 10:18:02                                               |  |  |  |  |  |
|                                                                                                   |  |  |  |  |  |
| Info<br>: 6/7/2006 10:18:02 AM - Controller has been detected and is online                       |  |  |  |  |  |
| Error<br>: 6/7/2006 11:08:40 AM - Scan# 1: Crystal Failure                                        |  |  |  |  |  |
| . 6/7/2006 11:08:40 BM - Hear added mark at ecan 1: Cructal Failure<br>March.                     |  |  |  |  |  |
| Data will not be automatically saved!<br>For Help, press F1                                       |  |  |  |  |  |

Log files contain Errors, Warnings, Events, I/O Events, Marks, and Informational messages. It is possible to selectively display or hide these classes of events or to color code them to facilitate locating errors, etc. **The Log View Options** menu and **Log View Toolbar**, shown in [Figure 4-21,](#page-76-0) controls these options.

<span id="page-76-0"></span>*Figure 4-21 Log View Options*

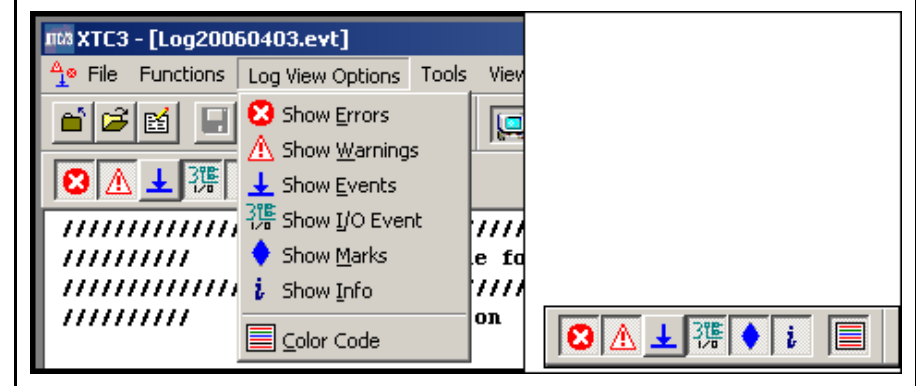

The buttons on the toolbar are in the same order as the items in the log view menu.

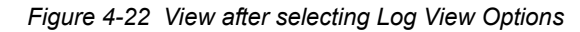

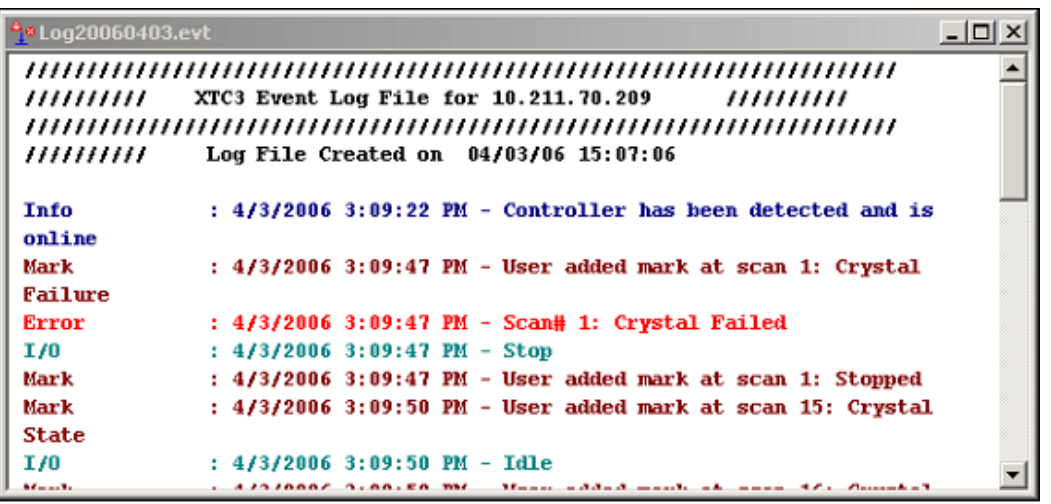

*XTC/3 Editor Operating Manual*

#### **TINFICON**

## *Index*

#### **A**

About "Shortcuts" [1-10](#page-21-0) Access Levels [2-18](#page-41-0) Auto Save Monitor setting [4-4](#page-65-0) AutoDetect [2-6](#page-29-0), [2-11](#page-34-1)

#### **B**

Background Color, Selecting [2-16](#page-39-0)

#### **C**

Channel Colors, Selecting [2-15](#page-38-0) Com Port Parameters [2-9](#page-32-0) **Properties** Controller Name [2-10](#page-33-0) Controller tab [2-10](#page-33-1) Edit Controller [2-10](#page-33-2) Remove Controller [2-10](#page-33-3) Communications Setup [2-1](#page-24-0) Computer System Requirements [1-4](#page-15-0) **Configuration** Editing during Data Collection [4-7](#page-68-0) General Parameters [3-10](#page-51-0) Hardware Parameters [3-13](#page-54-0) Input/Output Names [3-11](#page-52-0) Name, in Editor [3-5,](#page-46-0) [3-7](#page-48-0) Reading from Controller [3-3](#page-44-0) Save Button [3-1](#page-42-0) Saving to Disk [3-8](#page-49-0) Sending to Controller [3-8](#page-49-1) Configuration Editor Main page [3-5](#page-46-1) Opening Existing Configuration [3-4](#page-45-0) Opening New Configuration [3-4](#page-45-1) Overview [3-1](#page-42-1) Save Function [3-1](#page-42-0) Starting [3-2](#page-43-0) **Controller** Auto Detecting [2-6](#page-29-0), [2-11](#page-34-1) Blue X icon [2-11](#page-34-2) Configuring [2-11](#page-34-3) Directory [2-13](#page-36-0) Name, in Editor [3-5,](#page-46-2) [3-6](#page-47-0) Properties, Data Settings [2-12](#page-35-1) Red X icon [2-11](#page-34-4) Requirements [1-5](#page-16-0) System Locked [3-3](#page-44-1)

Crosshair (+) cursor [4-5](#page-66-0) Customer Support [1-2](#page-13-0)

#### **D**

Data Directory [2-13](#page-36-1) Data Filename Index [4-4](#page-65-1) Data Logging Auto Save Monitor setting [4-4](#page-65-0) Choosing the display parameter [4-2](#page-63-0) Control Panel [4-3](#page-64-0) Data Collection [4-2](#page-63-1) Data Filename Format [4-4](#page-65-2) Data Filename Index [4-4](#page-65-1) Data per Channel [4-3](#page-64-1) Edit Current Configuration [4-8](#page-69-0) Freeze Screen [4-6](#page-67-0) Generating Reports [4-10](#page-71-0) Maximum File Size [4-5](#page-66-1) New Configuration [4-8](#page-69-1) Power Data [4-3](#page-64-2) Rate Data [4-3](#page-64-3) Rate Deviation Data [4-3](#page-64-4) Recalling Data [4-8](#page-69-2) Rescale [4-7](#page-68-1) Saving Data [4-1](#page-62-0), [4-4](#page-65-3) Set Mark [4-5](#page-66-2) Smoothing setting [4-5](#page-66-3) Snapshot [4-4](#page-65-4) Start/Stop [4-7](#page-68-2) Stop, effect on Data [4-7](#page-68-3) Thickness Data [4-3](#page-64-5) Trend Graph [4-1](#page-62-1) Using the Data Cursor [4-6,](#page-67-1) [4-9](#page-70-0) Zoom Out [4-7](#page-68-4) Detecting Controllers Automatically [2-6](#page-29-0) , [2-11](#page-34-1)

### **E**

Editing [3-10](#page-51-1) Editor Startup [1-10](#page-21-1) Error Logging [2-12](#page-35-2) Event Log File [2-12](#page-35-3) Log File Location [2-13](#page-36-2) Log File Maintenance [2-13](#page-36-3) Notification [2-12](#page-35-4)

### **F**

Fonts, Selecting [2-16](#page-39-1) Foreground Color, Selecting [2-15](#page-38-1) Freeze button [4-6](#page-67-0)

### **G**

General Parameters, editing [3-10](#page-51-0) Generate Report [4-10](#page-71-0) Advanced Options [4-13](#page-74-1) Data Format [4-12](#page-73-1) Live Data [4-11](#page-72-0) Output Filename [4-11](#page-72-1), [4-13](#page-74-2) Recalled Data [4-10](#page-71-1)

#### **H**

Hardware Parameters, editing [3-13](#page-54-0)

#### **I**

Input/Output Names Editing [3-11](#page-52-0)

#### **L**

Locking the Controller [3-3](#page-44-1)

### **M**

Maximum Data File Size [4-5](#page-66-1) Monitor [4-1](#page-62-2)

### **O**

Operating Systems [1-1](#page-12-0) **Output** Normally Closed [3-11](#page-52-1) Normally Open [3-11](#page-52-1)

### **P**

Padlock Icon [3-3](#page-44-1) Plus (+) sign [3-6](#page-47-1)

### **Q**

Query All Use, on Main Page [3-7](#page-48-1) Query Controller Cfg [3-3](#page-44-0)

#### **R**

Report Directory [2-13](#page-36-4)

### **S**

Saving data [4-4](#page-65-5) Saving the Configuration [3-1](#page-42-0) Screen Layout [2-15](#page-38-2) Send All Edit XTC/3 System page [3-8](#page-49-1) Use of Query All [3-8](#page-49-2) SOD File Data Directory [2-13](#page-36-1) Index Digits [2-17](#page-40-0) **Software** Controls [1-7](#page-18-0) Setup [2-1](#page-24-1) Startup [1-10](#page-21-1) Start/Stop data collection [4-7](#page-68-2) **Starting** Monitor [4-1](#page-62-3) The Configuration Editor [3-2](#page-43-0) System Properties [2-4](#page-27-0), [2-10,](#page-33-4) [2-14](#page-37-0)

### **T**

Trend Graph [4-2](#page-63-2)

### **U**

User Preferences, Miscellaneous [2-17](#page-40-1)

#### **X** X

Blue X on icon [2-11](#page-34-2) Red X on icon [2-11](#page-34-4) XTC/3 Editor Startup [1-10](#page-21-1)